# **cricket®**

# ZTE Blade™ X Max User Guide

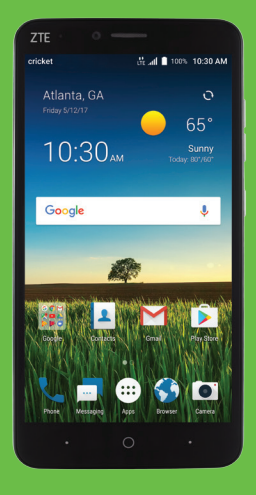

**ZTE** 

Some of the contents in this manual may differ from your phone depending on the software of the phone. Actual color may vary.

Your phone is designed to make it easy for you to access a wide variety of content. For your protection, we want you to be aware that some applications that you enable may involve the location of your phone being shared. For applications available through Cricket, we offer privacy controls that let you decide how an application may use the location of your phone and other phones on your account. However, the Cricket privacy tools do not apply to applications available outside of Cricket. Please review the terms and conditions and the associated privacy policy for each location-based service to learn how location information will be used and protected. In addition, your Cricket phone may be used to access the Internet and to download, and/ or purchase goods, applications, and services from Cricket or elsewhere from third parties. Cricket provides tools for you to control access to the Internet and certain Internet content. These controls may not be available for certain devices which bypass Cricket controls.

© 2017 Cricket Wireless LLC. All rights reserved. Cricket and the Cricket logo are registered trademarks under license to Cricket Wireless LLC.

microSDXC™ logo is a trademark of SD-3C, LLC. Dolby, Dolby Audio and the double-D symbol are trademarks of Dolby Laboratories. Qualcomm and Snapdragon are trademarks of Qualcomm Incorporated, registered in the United States and other countries. Used with permission. Other marks are the property of their respective owners.

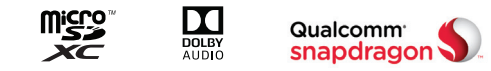

# **Contents**

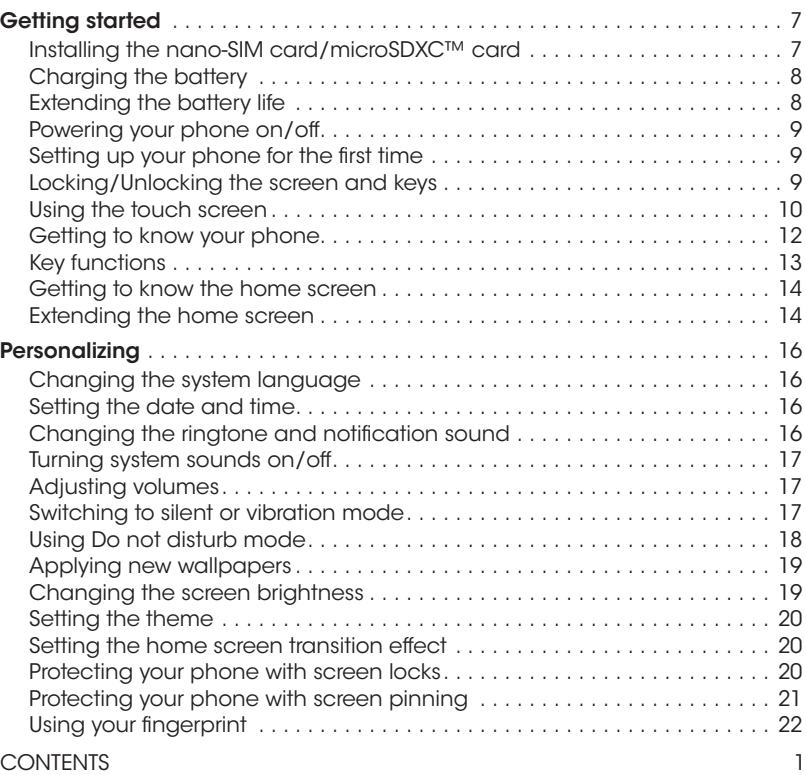

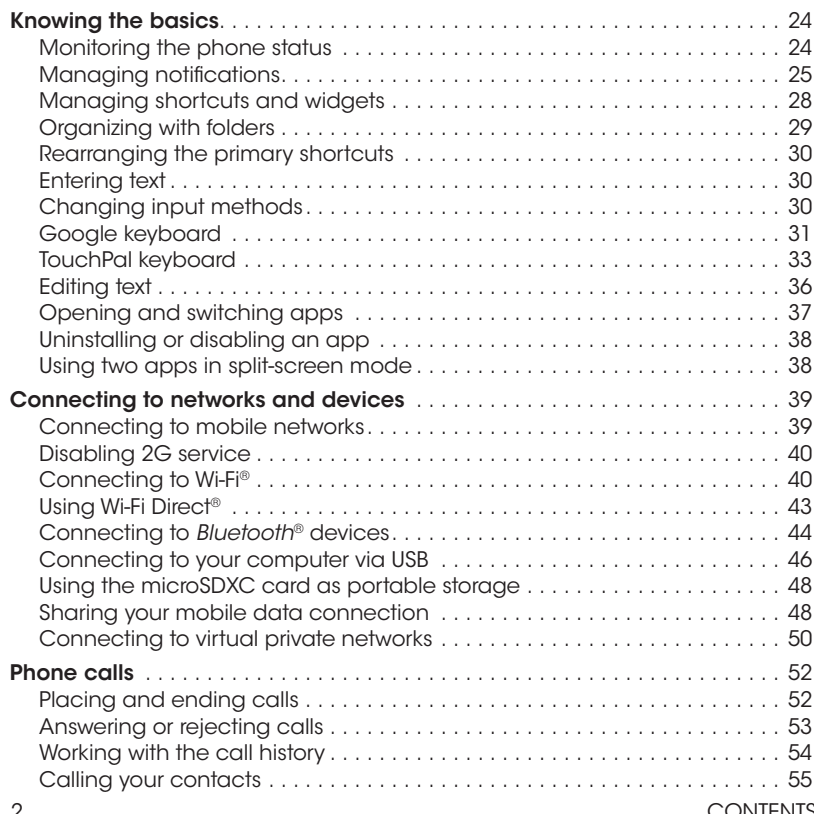

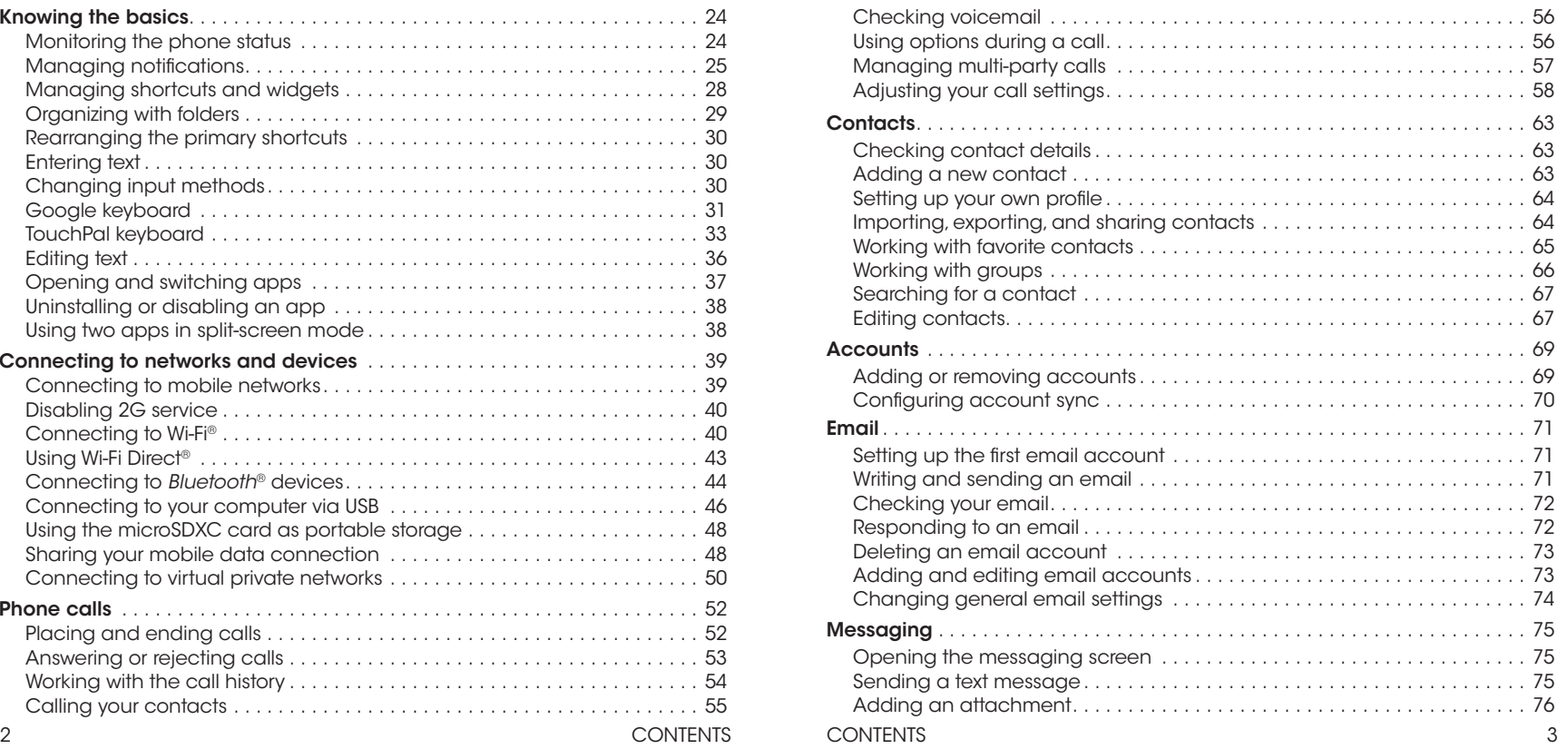

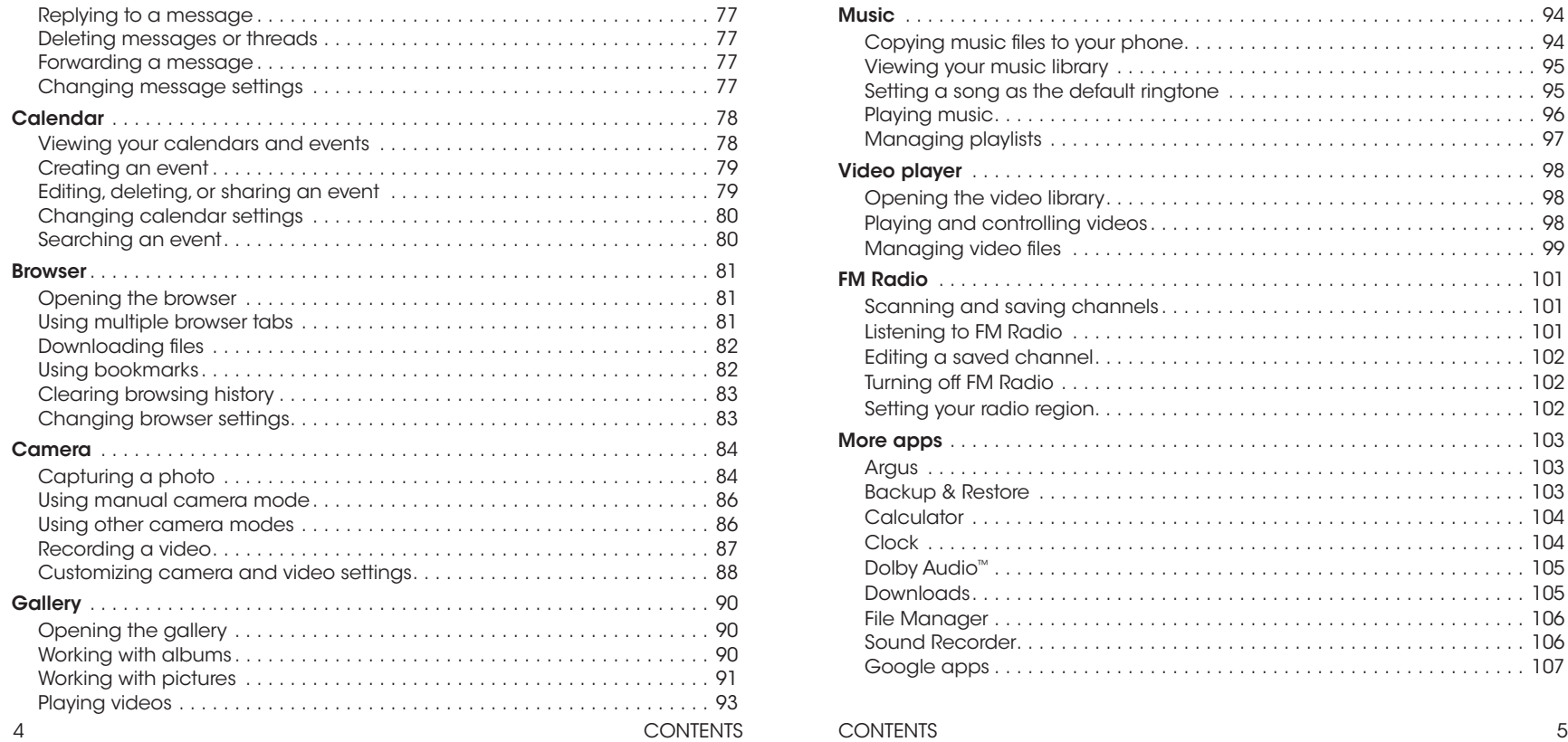

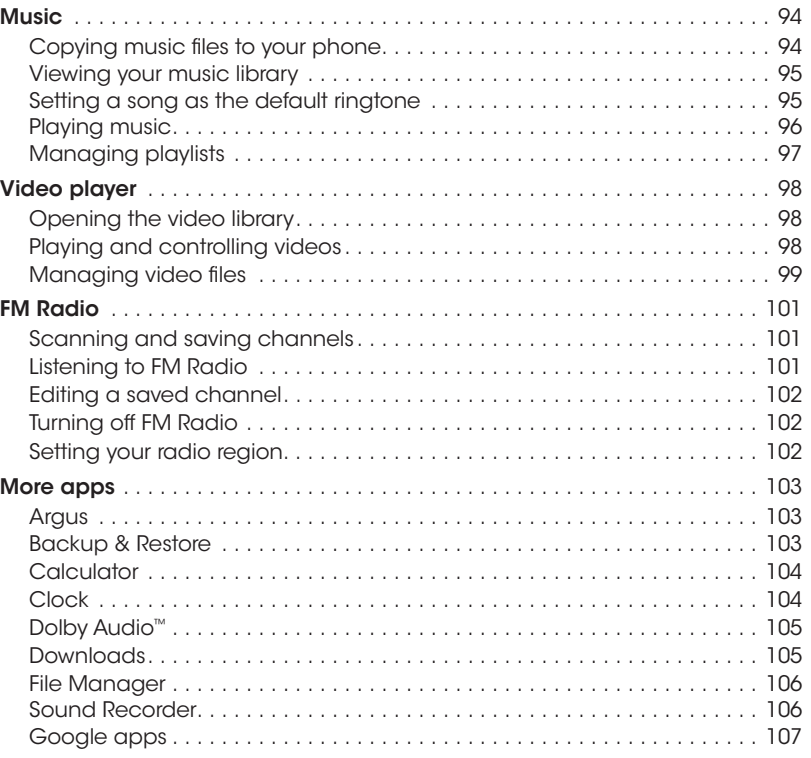

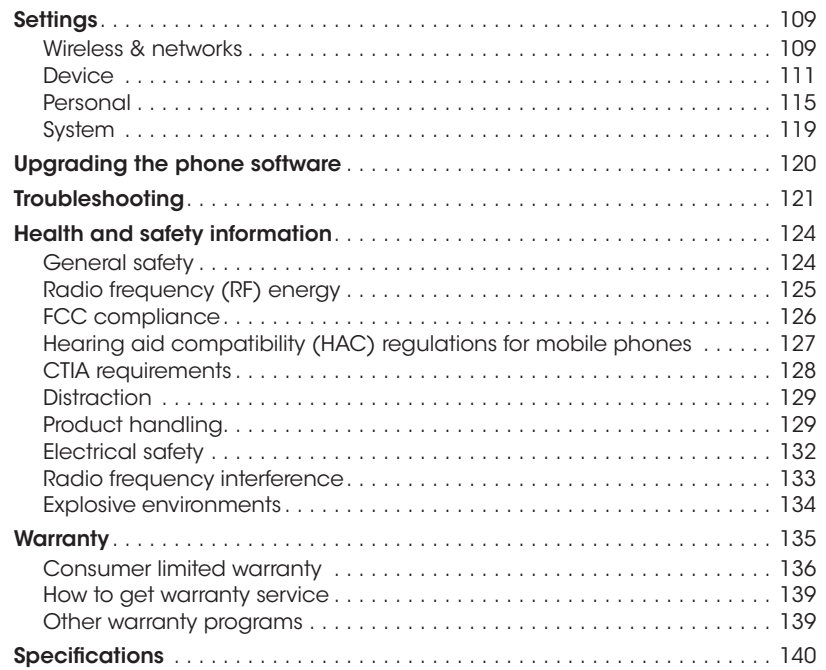

# Getting started

# Installing the nano-SIM card/microSDXC card

The nano-SIM card and the microSDXC card can be installed or removed while the phone is turned on. You need to unmount the microSDXC card before removing it (see *Connecting to networks and devices – Using the microSDXC card as portable storage*).

Warning! To avoid damage to the phone, do not use any nonstandard nano-SIM card cut from a SIM card. You can get a standard nano-SIM card from your service provider.

> microSDXC nano-SIM card card

1. Insert the tray eject tool into the hole on the nano-SIM/microSDXC card tray, and pull the tray out.

2. Place the nano-SIM and microSDXC cards in the tray with the gold-colored contacts facing down.

3. Carefully slide the tray back into place.

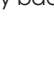

# Charging the battery

Your phone's battery should have enough power for the phone to turn on, find a signal, and make a few calls. You should fully charge the battery as soon as possible.

If the battery is low, there will be a pop-up message on the screen. As you charge your phone, the screen will tell you the exact battery level each time you wake up your phone.

#### Warning!

- Use only ZTE-approved chargers and USB Type-C™ cables. The use of unapproved accessories could damage your phone or cause the battery to explode.
- Do not change the built-in rechargeable battery in your phone by yourself. The battery can only be changed by ZTE or a ZTE authorized service provider.
- 1. Connect the adapter to the charging/USB Type-C port.
- 2. Connect the charger to a standard AC wall outlet. If the phone is on, you'll see a charging icon, such as  $\frac{1}{2}$  or  $\frac{1}{2}$ , appear in the Status Bar.
- 3. Disconnect the charger when the battery is fully charged.

Note: If the battery is extremely low, you may be unable to power on the phone even when it is being charged. In this case, try again after charging the phone for at least 20 minutes. Contact customer service if you still cannot power on the phone after prolonged charging.

### Extending the battery life

Active applications, screen brightness levels, *Bluetooth* and Wi-Fi usage, and GPS functionality can drain your battery. You can follow these helpful tips to conserve your battery power.

GETTING STARTED GETTING STARTED

- Use the Battery saver feature in Settings.
- Reduce the screen backlight time.
- Lower the screen brightness.
- Turn auto-sync, Wi-Fi, and *Bluetooth* off when not in use.
- Disable the GPS function when not in use. Most applications using this function will periodically query the GPS satellites for your current location; each query drains your battery.

# Powering your phone on/off

- Press and hold the **Power key** to power on your phone.
- To turn it off, press and hold the **Power key** to open the options menu. Tap Power off.

Note: If the phone freezes or takes too long to respond, press and hold the Power key for about 10 seconds to restart the phone.

### Setting up your phone for the first time

When you first power on your phone after you purchase it or reset it to factory settings (see *Settings – Personal – Backup & reset*), you may need to set it up before using it.

- 1. Tap the language field to select the language you want, and tap LET'S GO.
- 2. Follow the prompts to set up your Wi-Fi connection, Google services, name, device protection, and other options.

Note: Users with low vision can tap Vision Settings on the initial setup screen to customize accessibility features.

### Locking/Unlocking the screen and keys

Your phone allows you to quickly lock the screen and keys (put the phone into Sleep mode) when not in use and also to turn the screen back on and unlock it when you need it.

#### To lock the screen and keys:

To quickly turn the screen off and lock the keys, press the **Power key**.

Note: To save battery power, the phone automatically turns off the screen after a certain period of time when you leave it idle. You will still be able to receive messages and calls while the phone screen is off.

#### To unlock the screen and keys:

- 1. Press the **Power key** to turn the screen on.
- 2. Press and hold an empty area of the screen or  $\hat{\mathbf{a}}$  to wake the phone, or
	- Press and hold  $\blacklozenge$  to make a call.
	- Press and hold  $\Phi$  to open the front camera.
	- Double-tap a notification to open the related app.

Note: If you have set a fingerprint, pattern, PIN, or password for your phone (see *Personalizing – Protecting your phone with screen locks* and *Using your fingerprint*), you'll need to press your finger against the Fingerprint sensor, draw the pattern, or enter the PIN/password to unlock your screen.

### Using the touch screen

Your phone's touch screen lets you control actions through a variety of touch gestures.

- **Tap** When you want to type using the on-screen keyboard, select onscreen items (such as application and settings icons), or press on-screen buttons, simply tap them with your finger.
- Press and Hold To open the available options for an item (for example, a message or link in a web page), press and hold the item.
- Swipe or Slide To swipe or slide means to quickly drag your finger vertically or horizontally across the screen.
- Drag To drag, press and hold your finger with some pressure before you start to move your finger. While dragging, do not release your finger until you have reached the target position.
- Pinch In some apps (such as Maps, Browser, and Gallery), you can zoom in and out by placing two fingers on the screen at once and pinching them together (to zoom out) or spreading them apart (to zoom in).
- **Rotate the Screen** For most screens, you can automatically change the screen orientation from portrait to landscape by turning the phone sideways.

#### Notes:

- The auto-rotate feature needs to be enabled for the screen orientation to automatically change. Press the **Home key**  $>$   $\text{m}$  $>$  **Settings**  $>$  **Display**  $>$ When device is rotated > Rotate the contents of the screen.
- You can also access the screen rotation control by sliding down the Status Bar twice and tapping Auto-rotate/Portrait.

### Getting to know your phone

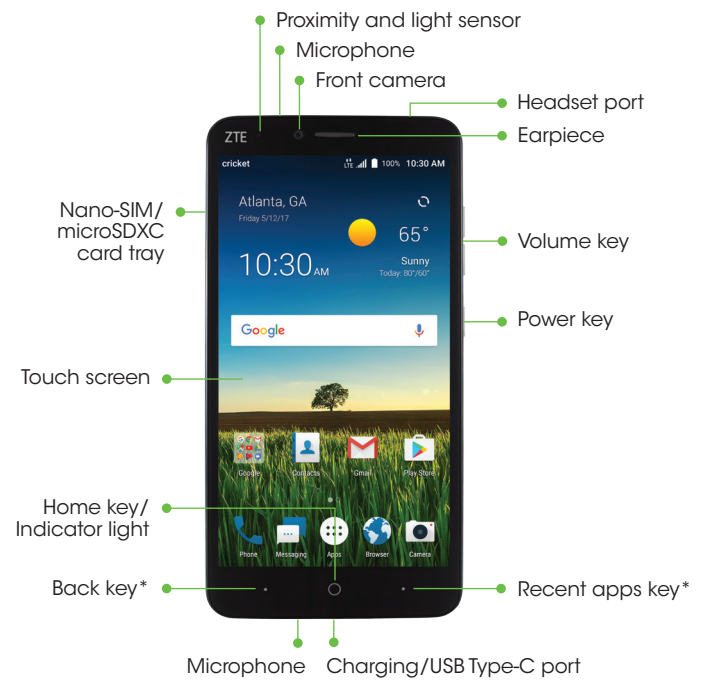

\*You can switch the positions of the Back key and Recent apps key. Press the Home key  $>$   $\textcircled{\tiny{12}}$  > Settings > Navigation key and select an option.

*(back)*

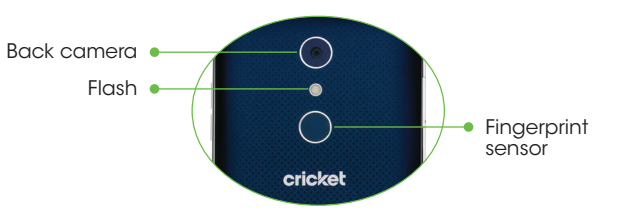

### Key functions

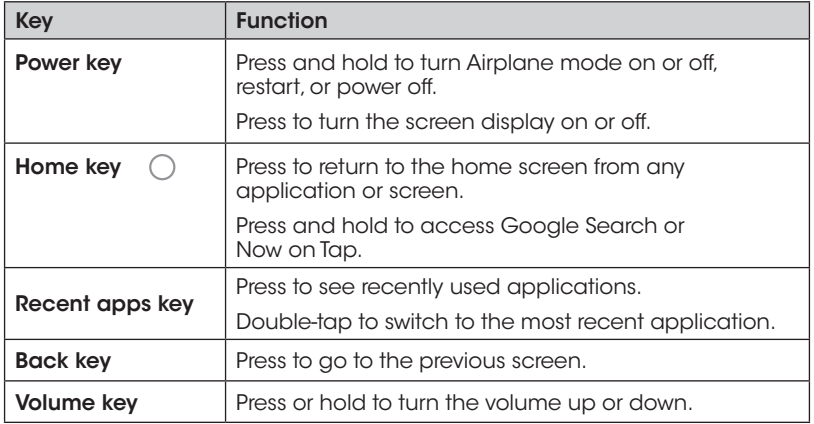

### Getting to know the home screen

The home screen is the starting point for your phone's applications, functions, and menus. You can customize your home screen by adding shortcuts, folders, widgets, and more.

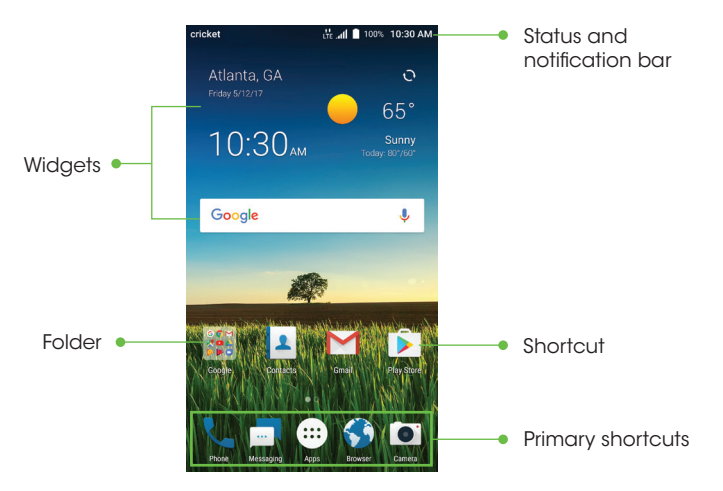

### Extending the home screen

Your home screen is extendable, providing more space for shortcuts, widgets, and more. Simply swipe your finger to the left or right to see the extended home screen panels. You can add or remove home screen panels or adjust the order.

### *Adding a new home screen panel*

- 1. Press and hold an empty area of the home screen.
- 2. Tap Widgets or Themes.
- 3. Slide the home screen thumbnails left or right and tap  $+$ .

#### *Deleting a home screen panel*

- 1. Press and hold an empty area of the home screen.
- 2. Tap Home.
- 3. Swipe left or right to view the home screen thumbnails. Tap  $\times$  on the top right corner of a thumbnail.
- 4. Tap OK. The items on the panel will also be removed.

Note: When there is only one home screen panel, it cannot be deleted.

### *Adjusting the order of a home screen panel*

- 1. Press and hold an empty area of the home screen.
- 2. Tap **Home**.
- 3. Swipe left or right to view the home screen thumbnails. Press and hold a thumbnail and drag it left or right to the place you need.

**Note:** Tap  $\triangle$  at the bottom of a home screen thumbnail to set it as the main home screen.

# **Personalizing**

# Changing the system language

- 1. Press the Home key  $>$   $\textcircled{\tiny{12}}$  > Settings  $>$  Languages & input  $>$  Languages.
- 2. If the language you need is not shown in the list, tap **Add a language** and select the one you want.
- 3. Press and hold  $\equiv$  next to the language you want to use, and drag it to the top of the list.

# Setting the date and time

- 1. Press the Home key  $>$   $\textcircled{::}$   $>$  Settings  $>$  Date & time.
- 2. Set the date, time, time zone, and time format.
	- To adjust the date and time automatically, tap to enable **Automatic** date & time.
	- To adjust the date and time manually, tap to disable **Automatic date** & time, and then tap Set date / Set time.
	- To adjust the time zone automatically, tap to enable **Automatic time zone**.
	- To adjust the time zone manually, tap to disable **Automatic time zone**, and then tap Select time zone.
	- To adjust the time format, tap to enable or disable Use 24-hour format.

# Changing the ringtone and notification sound

You can customize the default ringtone for incoming calls and the default notification sound.

- 1. Press the Home key  $>$   $\left(\cdots\right)$  > Settings  $>$  Sound.
- 2. Tap Phone ringtone or Default notification ringtone.

3. Scroll through the list and select the ringtone you'd like to use.

#### 4. Tap OK.

#### Notes:

- Many applications have their own notification sound settings.
- See *Contacts Editing contacts Setting a ringtone for a contact* for how to assign a special ringtone to an individual contact.
- When selecting ringtones or sounds, tap the Music or Recording tab to select an audio file saved on the phone or the microSDXC card.

# Turning system sounds on/off

- 1. Press the Home key  $>$   $\textcircled{\tiny{12}}$  > Settings  $>$  Sound  $>$  Other sounds.
- 2. Tap Dial pad tones, Screen locking sounds, Charging sounds, Touch sounds, Vibrate on tap, or Power up tone to toggle on or off.

# Adjusting volumes

- 1. Press the **Home key**  $>$   $\cdots$   $>$  **Settings**  $>$  **Sound.**
- 2. Drag the sliders below Media volume, Alarm volume, Ring volume, and Notification volume to adjust the volume for each type of audio.

**Note:** You can adjust the media volume when a media application is in use by pressing the Volume key. If no media application is active, press the Volume key to adjust the ringtone volume (or the earpiece volume during a call), or tap  $\vee$  and drag a volume slider to adjust other types of volume.

# Switching to silent or vibration mode

You can set the phone to silent or vibration mode by using one of the following methods.

• Press the **Volume key** when no media application is active to show the volume management window. Drag the ringtone volume slider to the left or press and hold the **Volume down key** to switch the phone to vibration mode. Press the **Volume down key** again in vibration mode to switch the phone to silent mode.

- Swipe down from the top of the screen to open the Notification Panel, and swipe down again to access the Quick Settings. Tap **Sound, Vibrate**, or Silent to switch the phone to vibrate or silent mode or turn on the sound (see *Knowing the basics – Managing notifications – Using Quick Settings)*.
- Press the Home key  $>$   $\textcircled{\tiny{12}}$  > Settings > Sound > Notification mode and select **Vibrate** or **Mute** to switch to vibration or silent mode.

Note: Refer to *Using Do not disturb mode* below for another method.

# Using Do not disturb mode

You can limit interruptions with Do not disturb mode. This mode silences your phone so that it doesn't make sounds or vibrate when you don't want it to.

#### *Turning on Do not disturb mode*

- 1. Press the Home key  $>$   $\langle \widehat{m} \rangle$  > Settings > Sound > Do not disturb.
- 2. Tap Do not disturb and choose an option:
	- Tap **Never** to disable the feature.
	- Tap **Always** to immediately enable the feature.
	- Tap **Scheduled** to enable the feature for a selected time period. Under Set schedule, tap Days, Start time, and End time to make selections.
- 3. If you select Always or Scheduled, tap Disturb rules and choose an option:
	- Tap **Priority only** to allow only notifications that you have marked as priority. Set these under Priority interruptions.
	- Tap **Alarms only** to allow only alarms.
	- Tap Total silence to block all notifications.

#### Notes:

- To set a Do not disturb exception for a specific app, press the **Home**  $key > (m)$  > Settings > Notifications. Select the app you want, and then tap to enable Override Do Not Disturb to allow its notifications in Priority only mode.
- You can also enable Do not disturb mode from the Quick Settings menu. Swipe down twice to open Quick Settings, and then tap Do not disturb. Adjust the settings and tap **DONE** when ready or **MORE SETTINGS** for the full menu.
- To quickly turn off Do not disturb mode, press the **Volume key** and tap END NOW.

### Applying new wallpapers

You can set the wallpaper for the home screen and lock screen.

- 1. Press and hold an empty area of a home screen.
- 2. Tap Wallpapers.
- 3. Swipe left or right on the wallpaper panel to select a wallpaper, or tap **GALLERY** or LIVE WALLPAPER to choose the image or animation you want to use as the wallpaper.

#### Notes:

- Alternatively, you can press the **Home key**  $>$   $\text{...}$  > **Settings** > **Display** > Wallpaper to pick an image from Gallery, Photos, Wallpapers, or an animation from Live Wallpapers.
- If you select a photo from Gallery, you must position and resize the image by swiping/zooming, tap  $\blacksquare$ ,  $\blacksquare$ , or  $\blacksquare$  to select whether to apply it to the lock screen, the home screen, or both, and then tap  $\sqrt{ }$ .

# Changing the screen brightness

1. Press the Home key  $>$   $\textcircled{\tiny{12}}$  > Settings  $>$  Display  $>$  Brightness level.

18 19 2. Drag the slider to manually adjust the screen brightness. PERSONALIZING PERSONALIZING

#### Notes:

- Your phone can automatically adjust the screen brightness for available light. Tap Adaptive brightness in the Display settings menu to turn the feature on or off.
- You can also use the Quick Settings to manage the screen brightness (see *Knowing the basics – Managing notifications – Using Quick Settings)*.

### Setting the theme

1. Press and hold an empty area on the home screen.

- 2. Tap **Themes**.
- 3. Select a theme you like.

### Setting the home screen transition effect

- 1. Press and hold an empty area on the home screen.
- 2. Tap Home.
- 3. Tap an effect, and the phone will demonstrate how it works. Tap other effects until you find one you like.

### Protecting your phone with screen locks

You can protect your phone by creating a screen lock. When enabled, you need to press and hold the screen, and then draw a pattern or enter a numeric PIN or password to unlock the phone's screen and keys.

1. Press the Home key  $>$   $\textcircled{ii}$   $>$  Settings  $>$  Security  $>$  Screen lock.

#### 2. Tap None, Long press, Pattern, PIN, or Password.

- Tap **None** to disable screen lock protection.
- Tap Long press to enable screen lock and allow unlocking with a "press" and hold" gesture. You can unlock the screen by pressing and holding an empty area on the lock screen.
- Tap **Pattern** to create a pattern that you must draw to unlock the screen.
- Tap PIN or Password to set a numeric PIN or a password that you must enter to unlock the screen.
- 3. For Pattern, PIN, or Password, select how you would like notifications and their contents to show when the phone is locked, then tap DONE.

Note: Remember the pattern, PIN, or password you set. Otherwise, you will have to upgrade the phone software or contact customer service to use the phone. See *Upgrading the phone software*.

# Protecting your phone with screen pinning

You can use the screen pinning feature to keep an app in view, so others cannot switch to other apps or access your personal information.

#### *Turning on screen pinning*

- 1. Press the Home key  $>$   $\textcircled{\tiny{12}}$  > Settings > Security > Screen pinning.
- 2. Tap the **On/Off** switch.
- 3. To add security for unpinning, tap the Lock device when unpinning switch, select a security option, and follow the on-screen instructions if you do not already have a pattern, PIN, or password set up.

#### *Pinning a screen*

- 1. Ensure that screen pinning is turned on.
- 2. Open the app you want to keep in view.
- 3. Press the Recent apps key.
- 4. If there are many app tabs, swipe up to find **the front tab.**
- 5. Tap  $\bullet$  > GOT IT.

#### *Unpinning the screen*

To unpin the screen and return to normal use, press and hold the **Back key**.

If you enabled the Lock device when unpinning option, unlock the screen with your fingerprint, pattern, PIN, or password, depending on your screen lock and fingerprint settings.

### Using your fingerprint

With the Fingerprint sensor on the back of your phone, you can register up to five fingerprints and use them to unlock the phone or quickly open a selected app, or simply press the Fingerprint sensor to take photos or answer calls.

Note: The fingerprint feature is available only when a screen lock (Pattern, PIN, or Password) is enabled. When the screen lock is reset to None or Long press, all registered fingerprints are erased.

#### *Registering a fingerprint*

- 1. Press the Home key  $>$   $\textcircled{ii}$   $>$  Settings  $>$  Security  $>$  Fingerprint.
- 2. Enter the screen lock pattern, PIN, or password you set. If you haven't set a screen lock, follow the prompts to set it.
- 3. Tap REGISTER or Fingerprint > Add fingerprint.
- 4. Follow the prompts to record the center and edges of your fingerprint.

#### 5. Tap OK.

Note: Tap an existing fingerprint record to change its name or delete it.

#### *Setting fingerprint actions*

- 1. Press the Home key  $>$   $\textcircled{\tiny{12}}$  > Settings > Security > Fingerprint.
- 2. Enter your pattern, PIN, or password.
- 

PERSONALIZING PERSONALIZING

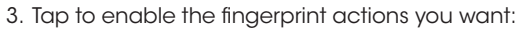

- Wake up and unlock your phone: When the screen lock is enabled with a pattern, PIN, or password, you can wake up the phone and unlock it with a registered fingerprint.
- Quick-open app: When the screen is locked, you can quickly open a selected app with a registered fingerprint. Each registered fingerprint can be assigned to a different app.
- Take photo: Press the Fingerprint sensor to take a photo when the Camera app is open.
- Answer call: Press the Fingerprint sensor to answer incoming calls.

Note: The Take photo and Answer call actions do not require a registered fingerprint. Pressing the Fingerprint sensor with any finger can take a photo or answer a call.

# Knowing the basics

### Monitoring the phone status

The Status Bar at the top of the home screen provides phone and service status icons on the right side. Below are some of the icons you may see.

#### Indicators and icons

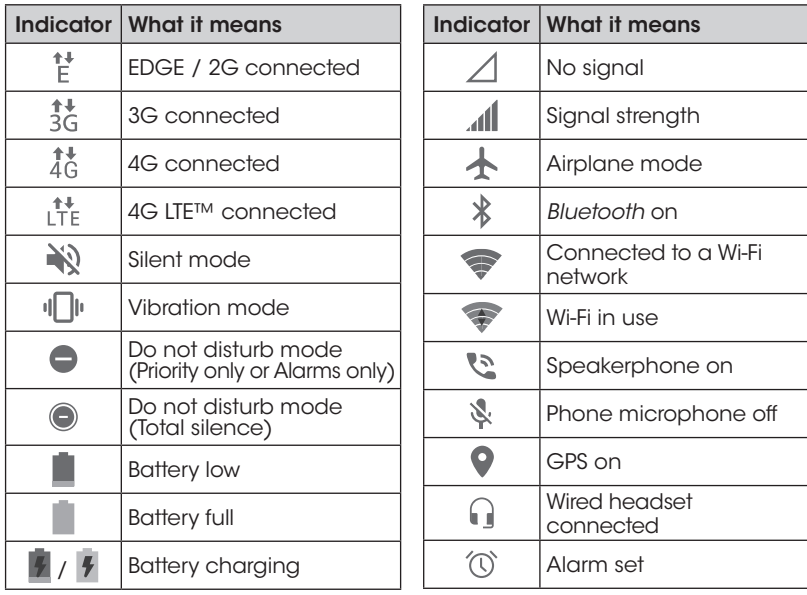

# Managing notifications

The Status Bar at the top of the home screen provides notification icons on the left side. Below are some of the icons you may see.

#### Indicators and icons

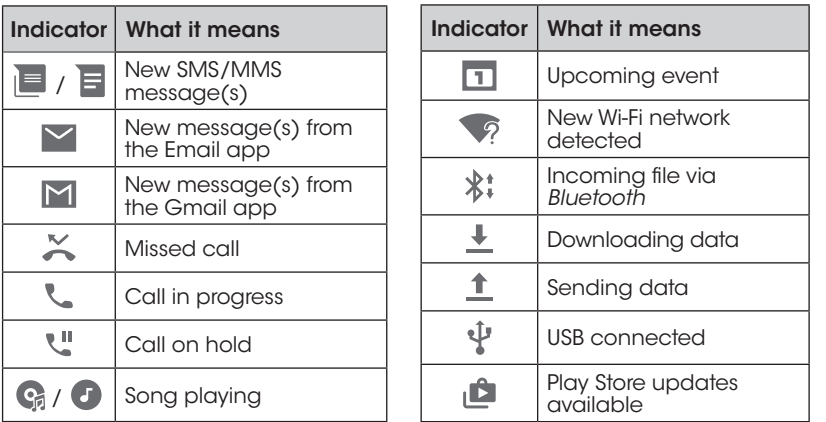

### *Opening/Closing the Notification Panel*

Notifications report the arrival of new messages, calendar events, and alarms, as well as ongoing events, such as when you are playing music. You can open the Notification Panel to view the details of notifications.

#### KNOWING THE BASICS KNOWING THE BASICS 25

- To open the Notification Panel, swipe your finger down from the top of the screen.
- To close the Notification Panel, swipe your finger up from the bottom of the screen or press the **Back key**.

#### *Responding to or removing a notification*

In the Notification Panel, you can respond to or remove notifications. The Notification Panel also supports expandable notifications that let you perform additional actions right from the notification itself.

- To respond to a notification, tap it.
- Slide down with one finger to expand certain notifications. You can also swipe two fingers vertically or pinch-zoom to expand or collapse certain notifications.
- To remove a notification, swipe it left or right.
- To remove all notifications, tap **CLEAR ALL** at the end of the list of notifications.

To manage notifications, press and hold a notification and tap **MORE** SETTINGS. You can then configure the notification settings of the app that created it. The options may include the following:

- Block all: Hide future notifications from the app.
- Show silently: Do not allow the app's notifications to make sound, vibrate, or appear briefly on screen.
- On the lock screen: Show, hide, or hide sensitive contents of the app's notifications on the lock screen.
- Override Do Not Disturb: Allow this app's notifications when Do not disturb mode is on and set to Priority only.

Note: If you block notifications for an app, you may miss its important alerts and updates. The notifications of some apps cannot be blocked.

#### *Using Quick Settings*

The Quick Settings in the Notification Panel make it convenient to view or change the most common settings for your phone.

Swipe down with two fingers from the top of the screen, or open the Notification Panel and drag the panel downward to view the following Quick Settings. Swipe left or right to view more options; tap  $\sum$  to add more.

- **Brightness:** Uncheck **AUTO** and drag the slider to adjust the screen brightness.
- Bluetooth: Tap to turn *Bluetooth* on or off. Press and hold to open the *Bluetooth* menu. (See *Connecting to networks and devices – Connecting to Bluetooth devices.*)
- Wi-Fi: Tap to turn Wi-Fi on or off. Press and hold to open the Wi-Fi menu. (See *Connecting to networks and devices – Connecting to Wi-Fi.*)
- Flashlight: Tap to turn the flashlight on or off.
- Location: Tap to turn location services on or off. Press and hold to open the Location menu. (See *Settings – Personal – Location.*)
- Airplane mode: Tap to turn Airplane mode on or off. Press and hold to access additional network settings.
- **Data:** Tap to turn mobile data service on or off. Press and hold to open the Data usage menu. (See *Connecting to networks and devices – Connecting to mobile networks – Controlling mobile data use.*)
- Sync: Tap to turn auto-sync of accounts data on or off. Press and hold to open the Accounts menu. (See *Accounts* and *Settings – Personal – Accounts.*)
- Do not disturb: Tap to turn on Do not disturb mode and select options. Tap MORE SETTINGS for more options, or tap DONE to turn on Do not disturb mode with the options you have selected. Tap again to turn off Do not disturb mode. Press and hold to open the Do not disturb menu. (See *Personalizing – Using Do not disturb mode.*)
- Auto-rotate / Portrait: Tap to turn auto-rotation of the screen on or off. Press and hold to open the Display menu.
- Mobile Hotspot: Tap to turn the Wi-Fi hotspot feature on or off. Press and hold to open the Mobile Hotspot menu. (See *Connecting to networks and devices – Sharing your mobile data connection – Sharing your mobile data connection as a Wi-Fi hotspot.*)
- **Battery Saver:** Tap to turn Battery saver on or off. Press and hold to open the Battery saver menu. (See *Settings – Device – Battery.*)
- Sound / Vibrate / Silent: Tap to switch between sound, vibration, and silent mode. (See *Personalizing – Switching to silent or vibration mode.*)
- Data Saver: Tap to turn Data Saver on or off. Press and hold to open the Data usage menu. (See *Settings – Wireless & networks – Data usage.*)
- Nearby: Tap to open the Nearby menu. Nearby shows you apps and websites for what's around you.

Note: At the top of the Quick Settings screen, tap to add, remove, or rearrange Quick Settings icons, and tap to open the Settings menu.

# Managing shortcuts and widgets

### *Adding shortcuts and widgets*

1. Press the **Home key**  $>$   $\cdots$  to view apps.

 Or, to view widgets, press and hold an empty area of the home screen and tap **Widgets**.

- 2. Slide up or down to browse the available apps; slide left or right to browse the available widgets.
- 3. Press and hold a widget or an app icon and drag it to a home screen panel.

#### *Moving shortcuts or widgets*

1. Press and hold a widget or shortcut on the home screen.

2. Drag it to the place you need.

#### *Removing shortcuts or widgets*

1. Press and hold a widget or shortcut on the home screen.

2. Drag it to  $\Box$  to remove it.

#### *Adjusting widget size*

- 1. Press and hold a widget on the home screen and then release it.
- 2. An outline appears around the widget. Drag the outline to resize the widget.

Note: Not all widgets can be resized.

# Organizing with folders

You can create folders on the home screen and add shortcuts to them. You can move or remove folders in the same way that you move or remove shortcuts.

- 1. Press and hold a shortcut on the home screen and drag it to  $\Box$  at the top left.
- 2. Release the shortcut. A new folder will be created with the shortcut inside.
- 3. To add more shortcuts to the folder, press and hold each shortcut and drag it over the folder before releasing it.

#### Notes:

- To rename a folder, tap the folder and then tap the name field.
- $\cdot$  To delete a folder, drag it to  $\Box$ .

### Rearranging the primary shortcuts

The home screen includes a customizable primary shortcuts area at the bottom of all home screen panels. You can keep up to four items in addition to Apps in the primary shortcuts area. Drag shortcuts or folders in or out of the area to rearrange it.

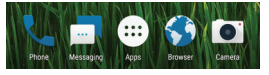

### Entering text

You can enter text using the on-screen keyboard. Some apps open it automatically. In others, you open it by tapping where you want to type. You can press the **Back key** to hide the on-screen keyboard. You can also enter text by speaking with the Google voice typing feature.

#### *Enabling or disabling input methods*

1. Press the Home key  $>$   $\textcircled{m}$   $>$  Settings  $>$  Languages & input  $>$  Virtual keyboard > Manage keyboards.

2. Slide the switches beside the input methods to enable or disable them. Note: Some default input methods may not be disabled.

# Changing input methods

1. When you use the on-screen keyboard to enter text, the **the division** appears in the Status Bar.

Note: The **ight** icon appears only when more than one input method is installed and enabled for use.

- 2. Open the Notification Panel and tap **Change keyboard.**
- 3. Select the input method you need.

### Google keyboard

The Google keyboard provides a layout similar to a desktop computer keyboard. When screen auto-rotation is enabled, turn the phone sideways and the keyboard will change from portrait to landscape. The landscape keyboard is not supported in all applications.

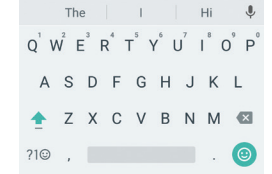

- Tap the alphabetic keys to enter letters. Press and hold some specific keys to enter associated accented letters or numbers. For example, to enter È, press and hold  $F'$  and the available accented letters and number 3 appear. Then slide to choose È.
- As you type, suggested words appear above the keyboard. Tap a correctly suggested word to select it. Press and hold a suggested word and drag it to  $\overline{\Pi}$  to remove it from suggestions.
- Tap  $\triangle$  to use uppercase. Double-tap  $\triangle$  to lock uppercase. This key also changes to indicate the current case you are using:  $\bullet$  for lowercase,  $\bullet$  for uppercase, and  $\blacktriangle$  when locked in uppercase.
- Tap **x** to delete the text before the cursor.
- Tap  $?1@$  to select numbers and symbols. You can then tap  $\Rightarrow$  to find more.
- Tap **o** to choose emoji and emoticons.
- $\cdot$  Tap  $\downarrow$  to use Google voice typing.
- Press and hold  $\overline{\phantom{a}}$  to change the input languages or set up the Google keyboard.

#### KNOWING THE BASICS KNOWING THE BASICS

30 31

• Press and hold  $\overline{\phantom{a}}$  and slide to  $\overline{\phantom{a}}$  to change to a smaller keyboard for easier one-handed typing. Tap  $\ge$  /  $\le$  to switch to the right-hand or left-hand keyboard, respectively. Tap to switch back to the full-sized keyboard.

### *Gesture typing*

The Google keyboard supports the gesture-typing feature. Use this feature to input a word by sliding from letter to letter on the keyboard.

#### To enable and use gesture typing:

- 1. Press and hold  $\overline{\phantom{a}}$  on the Google keyboard, and then tap **Google** Keyboard settings.
- 2. Tap Gesture typing > Enable gesture typing if this feature is turned off.
- 3. On the Google keyboard, slide your finger from letter to letter to trace a word without lifting your finger until you reach the end of the word.

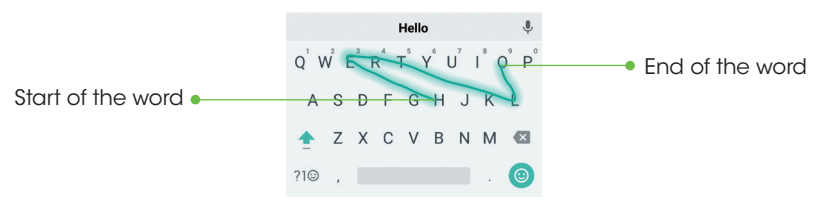

#### Notes:

- Tap to type when you want to. If you want to enter a single letter, simply tap the key once.
- Lift your finger at the end of the word. A space is added automatically when you begin to trace the next word.

### TouchPal keyboard

The TouchPal keyboard offers three layouts: FULL, PHONEPAD, and T+. You can tap  $\bigcirc$  to select a layout or an input language.

Note: The TouchPal keyboard defaults to the FULL layout.

You can also use Curve® and Wave™ to speed up text input by moving your finger from letter to letter or from word to word without lifting the finger.

### *The FULL layout*

The FULL layout offers an input experience similar to a computer keyboard.

• The alphabetic keys: Tap the keys to enter letters. You can also press and hold a key and slide to choose more characters.

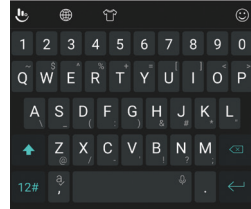

- $\cdot$  The shift key: Tap  $\Diamond$  to use uppercase. Double- $\tan \varphi$  to lock uppercase. This key also changes to indicate the current case you are using:  $\triangle$  for lowercase,  $\blacktriangle$  for uppercase, and  $\blacktriangle$  when locked in uppercase.
- Word prediction: Press and hold **P** and tap the Prediction switch to turn prediction off or on.
- $\cdot$  Pre-defined texts: Tap  $12#$  to enter digits, symbols, and other pre-defined text. You can tap the arrow keys to turn pages, or tap  $\sim$  to go back to the alphabetic keys.
- $\cdot$  Slide up on the space bar or tap  $\odot$  to enter emoji or emoticons.
- The delete key: Tap  $\infty$  to delete text before the cursor. You can also slide left on the key to delete an entire word.
- More options: Tap  $\bigoplus$  to access the quick settings of TouchPal keyboard, use voice input, edit text, resize the keyboard, change keyboard themes, and more.

#### *The PHONEPAD layout*

The PHONEPAD layout is similar to a phone pad.

Tap an alphabetic key repeatedly until the desired letter or number appears. Press and hold the key and slide left or right to choose the text you need.

If word prediction is enabled, just tap the keys once and choose the right word.

### *The T+ layout*

If word prediction is disabled, tap to enter the left letter on the key. Double-tap to enter the right letter/symbol on the key. Press and hold a key and slide left or right to choose more letters and symbols.

If word prediction is enabled, just tap the keys and choose the right word.

#### *Curve - Word gesture*

Curve - Word gesture allows you to enter text by sliding your finger on the screen from letter to letter to enter each word.

#### To enable and use Curve - Word gesture:

- 1. On the TouchPal keyboard screen, tap  $\bigcirc$  > Settings > Smart input and check Curve® - Word gesture.
- 2. Tap  $\left\langle \cdot \right\rangle$  and tap inside a text field to open the keyboard, and then tap  $\bigcirc$  > FULL to switch to the FULL layout.
- 3. Move your finger from letter to letter on the keyboard to trace a word without lifting the finger until you reach the end of the word.

Note: Curve - Word gesture is only available in the FULL layout.

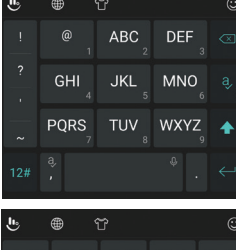

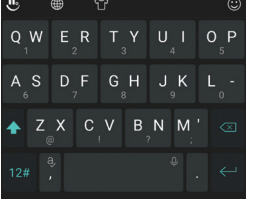

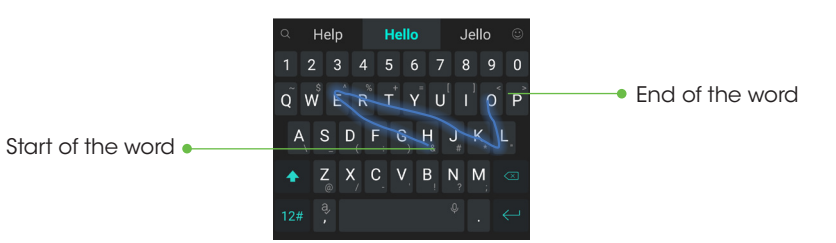

#### Notes:

- Tap to type when you want to. If you want to enter a single letter, simply tap the key once.
- Lift your finger at the end of the word. A space is added automatically when you begin to trace the next word.

#### *Wave - Sentence gesture*

Wave - Sentence gesture allows you to enter words by dragging candidate words to the space key.

#### To enable and use Wave - Sentence gesture:

- 1. On the TouchPal keyboard screen, tap  $\bigoplus$  > Settings > Smart input and check Wave<sup>™</sup> -Sentence gesture.
- $He$  $12#$   $\frac{3}{7}$
- 3. Tap or use Curve to enter the first word. As the first word appears on the text field, candidate words

2. Tap  $\leftarrow$  >  $\leftarrow$  and tap inside a text field to open the keyboard, and then tap  $\bigcirc$  > FULL to switch to the

appear on the keyboard for you to choose from as the following word.

FULL layout.

4. Drag the correct candidate word to the space key to add the word to the text field.

#### Notes:

- If none of the suggested words are correct, type the word as you normally would.
- Wave Sentence gesture is only available in the FULL layout.

### *Google voice typing*

Google voice typing uses the Google voice recognition service to convert speech to text. You must have a data connection on a mobile or Wi-Fi network to use it.

- 1. Tap  $\bigcup$  on the Google keyboard or  $\bigcup$  >  $\bigcup$  on the TouchPal keyboard to access the voice-typing feature.
- 2. When you see the microphone image, speak what you want to type.
- 3. You can continue entering text or tap an underlined word to change or delete it.

Tip: Say "comma," "period," "question mark," "exclamation mark," or "exclamation point" to enter punctuation.

# Editing text

- Move the insertion point: Tap where you want to type. The cursor blinks in the new position, and a tab appears below it. Drag the tab to move the cursor.
- **Select text:** Press and hold or double-tap within the text. The nearest word highlights, with a tab at each end of the selection. Drag the tabs to change the selection, or tap  $\frac{1}{2}$  > SELECT ALL to highlight all words for selection.
- Cut or copy: Select the text you want to manipulate. Then tap CUT or COPY to cut or copy the text to the clipboard.
- **Replace text with the clipboard text:** Select the text you want to replace. Then tap **PASTE**.
- Insert text from the clipboard: Tap the tab below the cursor, and then tap PASTE.

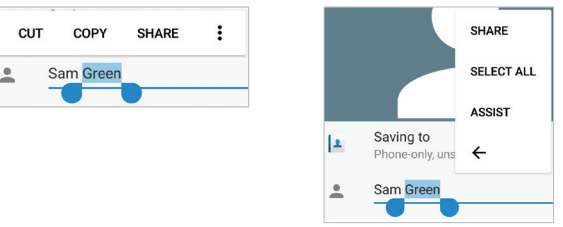

# Opening and switching apps

#### *Opening an app*

- 1. Press the **Home key**  $>$   $\left(\cdots\right)$ .
- 2. Slide up or down on the screen and tap an app to open it.

#### *Switching between recently opened apps*

- 1. Press the Recent apps key. The apps you've used recently are displayed in a series of tabs. Swipe up and down to see all the tabs.
- 2. Tap a thumbnail to open that app.

#### Notes:

- You can swipe a tab left or right or tap  $\times$  on the corner of the tab to remove it from the list. Tap **Clear all** to remove all tabs.
- Double-tap the **Recent apps key** to switch to the most recently used app.

# Uninstalling or disabling an app

- 1. Press the **Home key**  $>$   $\text{m}$  to open the application list screen.
- 2. Press and hold an application icon and drag the icon to  $\Box$  or  $\bigcirc$  at the top of the screen.
- 3. Tap OK to uninstall or disable the app.

#### Notes:

- Not all apps can be uninstalled or disabled.
- To find the disabled applications, press the **Home key**  $>$   $\text{...}$   $>$  **Settings**  $>$ Apps > All apps > Disabled. You can then tap a disabled app and tap ENABLE to restore it. (Some apps cannot be enabled again, only uninstalled.)

### Using two apps in split-screen mode

You can work with two apps at the same time in split-screen mode. Note: Not all apps support split-screen mode.

#### *Method one:*

- 1. Press the **Recent apps key** to view your recently used apps.
- 2. Press and hold the tab of the first app you want to use, and then drag it to Drag here to use split screen.
- 3. If the second app you want to use is in the recent apps list, tap its tab. If not, press the **Home key**  $>$  (...) to find and open the app you need.

### *Method two:*

- 1. Open the first app you want to use, and then press and hold the Recent apps key.
- 2. Find and open the second app you want to use, either by pressing the **Recent apps key** and tapping a tab or by pressing **Home key**  $>$   $\overset{(...)}{\ldots}$ .
- To turn off split-screen mode, drag  $\blacksquare$  to the top or bottom of the screen.

# Connecting to networks and devices

# Connecting to mobile networks

### *Controlling mobile data use*

To enable or disable data access:

- 1. Press the Home key  $>$   $\circ$   $\circ$   $\circ$  > Settings  $>$  Mobile networks  $>$  Mobile Data.
- 2. Slide the Mobile Data switch to enable or disable mobile data use.

#### To get data services when roaming internationally:

- 1. Press the Home key  $>$   $\langle \widehat{m} \rangle$  > Settings > Mobile networks > International Data Roaming.
- 2. Slide the **Mobile Data** switch to enable or disable roaming.

Note: Data roaming may incur significant roaming charges.

### *Setting Access Point Names*

You can use the default Access Point Names (APNs) to connect to the Internet. To add a new APN, you may need to contact your service provider for the required information.

1. Press the Home key  $>$   $\circ$   $\circ$   $\circ$  > Settings > Mobile networks > Access Point Names.

2. Tap  $\bigoplus$ .

- 3. Tap each item to enter the required information.
- 4. Tap  $\vert \vert >$  Save.

Note: To set the APN to default settings,  $\tan \beta$  > Reset to default > CONTINUE.

### Disabling 2G service

- 1. Press the Home key  $>$   $\textcircled{\tiny{12}}$  > Settings  $>$  Mobile networks.
- 2. Slide the Disable 2G switch to enable this feature, which disables 2G service on the device.

Note: If 2G service is disabled, some apps and functions may not work in areas with limited coverage.

# Connecting to Wi-Fi

Wi-Fi is a wireless networking technology that can provide Internet access at distances of up to 300 feet, depending on the Wi-Fi router and your surroundings.

### *Turning Wi-Fi on and connecting to a Wi-Fi network*

1. Press the Home key  $>$   $\textcircled{::}$  > Settings  $>$  Wi-Fi.

- 2. Slide the Wi-Fi switch to the On position to turn on Wi-Fi.
- 3. Tap a network name to connect to it.

4. If the network is secured, enter the password and tap CONNECT.

Note: Your phone automatically connects to previously used Wi-Fi networks when they are in range.

### *Getting notified of open networks*

1. Press the Home key  $>$   $\textcircled{\tiny{12}}$  > Settings  $>$  Wi-Fi.

2. Slide the **Wi-Fi** switch to the **On** position.

 $3.$  Tap  $3.$ 

4. Slide the **Network notification** switch to the **On** position.

When Wi-Fi is on, you receive notifications in the Status Bar when your phone detects an open Wi-Fi network. Slide the Network notification switch to the **Off position** to turn off notifications.

#### *Adding a Wi-Fi network*

You can add a Wi-Fi network if the network does not broadcast its name (SSID) or when you are out of range.

To connect to a secured network, you first need to get the security details from the network's administrator.

- 1. Press the Home key  $>$   $\textcircled{\tiny{12}}$  > Settings  $>$  Wi-Fi.
- 2. Slide the **Wi-Fi** switch to the  $\mathsf{On}$   $\blacksquare$  position.
- 3. At the bottom of the list of available Wi-Fi networks, tap Add network.
- 4. Enter the network SSID (name). If necessary, enter security or other network configuration details.
- 5. Tap SAVE.

#### *Forgetting a Wi-Fi network*

You can make your phone forget the details of a Wi-Fi network that you added—for example, if you don't want the phone to connect to it automatically or if it is a network that you no longer use.

- 1. Press the Home key  $>$   $\textcircled{::}$   $>$  Settings  $>$  Wi-Fi.
- 2. Slide the **Wi-Fi** switch to the **On** position.
- 3. Tap the Wi-Fi network name, and then tap FORGET.

Note: If the Wi-Fi network you want to forget is not in the current list, tap  $\langle \cdot \rangle$ Saved networks for more.

#### *Connecting to a WPS network*

Wi-Fi Protected Setup (WPS) is a feature that makes it easy to add your phone to access points that support WPS.

You can use one of the following methods to connect your phone to a wireless network using WPS.

#### Method one: WPS button (Recommended)

- 1. Press the Home key  $>$   $\textcircled{\tiny{12}}$  > Settings > Wi-Fi.
- 2. Slide the **Wi-Fi** switch to the **On** position.
- 3. Tap  $\vert \vert > A$  dvanced  $>$  WPS Push Button.
- 4. Press the WPS button on the access point, and it will recognize your phone and add it to the network.

#### Method two: PIN

- 1. Press the Home key  $>$   $\textcircled{\tiny{12}}$  > Settings  $>$  Wi-Fi.
- 2. Slide the **Wi-Fi** switch to the  $On \frown$  position.
- 3. Tap  $\mathbb{B}$  > Advanced > WPS Pin Entry.
- 4. The WPS PIN displays on the screen. Enter the PIN into the access point's setup page.

After entering the PIN, your phone automatically finds the access point and configures the connection.

Note: For detailed information about the WPS feature of the access point, please refer to its documentation.

#### *Adjusting advanced Wi-Fi settings*

1. Press the Home key  $>$   $\textcircled{\tiny{12}}$  > Settings > Wi-Fi.

- 2. Tap to adjust the following settings.
	- Network notification: Get notifications in the Status Bar when Wi-Fi is on and an open network is available.
	- Keep Wi-Fi on during sleep: Set whether to keep Wi-Fi on in Sleep mode.
	- MAC address: Check the MAC address.
	- IP address: Check the phone's IP address.
- 3. From the main Wi-Fi menu, tap  $\mathbf{B}$  > Advanced to adjust the following settings.
	- Install certificates: Install certificates needed for connecting to certain Wi-Fi networks.
	- Wi-Fi Direct: Use the Wi-Fi Direct feature. (See *Using Wi-Fi Direct* below.)
	- WPS Push Button: Connect to a WPS network via the push button method.
	- WPS Pin Entry: Connect to a WPS network via the phone PIN method.

### Using Wi-Fi Direct

Wi-Fi Direct allows Wi-Fi devices to connect to each other without the need for wireless access points (hotspots). Your phone supports Wi-Fi Direct, but you may need to install third-party applications to share data through Wi-Fi Direct.

Note: Activating this feature will disconnect your current Wi-Fi network connection.

#### To connect to another device:

- 1. Press the **Home key**  $>$   $\textcircled{::}$  > **Settings** > Wi-Fi.
- 2. If Wi-Fi is off, slide the Wi-Fi switch to the On position.
- 3. Tap  $\overline{B}$  > Advanced > Wi-Fi Direct. Your phone will search for other devices enabled with Wi-Fi Direct connections.
- 4. Tap a device name under Peer devices to connect with it. The other device will receive a Wi-Fi Direct connection prompt and need to accept the request for connection. Both devices may need to enter a common PIN. If prompted, tap CONNECT.
- 5. Once connected, the device is displayed as "Connected."

#### To send data:

- 1. Open the appropriate application and select the file or item you want to share.
- 2. Select the option for sharing via Wi-Fi Direct. The method may vary by application and data type.
- 3. Tap a device the phone has connected with, or wait for it to search for new devices and tap one of them.

#### To receive data:

When an attempt to transfer data via Wi-Fi Direct is received, you will receive a notification. When prompted, tap ACCEPT to start receiving the data. Swipe down on the Status Bar to locate the prompt, if needed.

Received files are stored automatically in a dedicated folder (e.g., WiFiShare). You can access them with the File Manager app.

### Connecting to *Bluetooth* devices

*Bluetooth* is a short-range wireless communication technology. Phones or other devices with *Bluetooth* capabilities can exchange information wirelessly within a distance of about 30 feet. The *Bluetooth* devices must be paired before the communication is performed.

#### *Turning Bluetooth on/off*

1. Press the Home key  $>$   $\langle \cdots \rangle$  > Settings > Bluetooth.

2. Slide the **Bluetooth** switch to the  $On \n\mathbb{C}$  or  $Off \n\mathbb{D}$  position.

When *Bluetooth* is on, the **\*** icon will appear in the Status Bar. Your phone will be visible to nearby devices while *Bluetooth* Settings is open.

#### *Changing the device name*

- 1. Press the Home key  $>$   $\textcircled{m}$  > Settings > Bluetooth.
- 2. Slide the **Bluetooth** switch to the **On** position if *Bluetooth* is off.
- 3. Tap  $\mathbf{g}$  > Rename this device.
- 4. Edit the name and tap RENAME.

#### *Pairing with another Bluetooth device*

- 1. Press the Home key  $>$   $\textcircled{::}$   $>$  Settings  $>$  Bluetooth.
- 2. Slide the **Bluetooth** switch to the **On** position if *Bluetooth* is off.

Your phone automatically scans for and displays the IDs of all available **Bluetooth devices in range. Tap <b>B** > **Refresh** if you want to scan again.

- 3. Tap the device you want to pair with.
- 4. Confirm that the *Bluetooth* passkeys are the same between the two devices and tap PAIR. Alternatively, enter a *Bluetooth* passkey and tap PAIR.

Pairing is successfully completed when the other device accepts the connection or the same passkey is entered.

Note: The *Bluetooth* passkey may be fixed for certain devices, such as headsets and hands-free car kits. You can try entering 0000 or 1234 (the most common passkeys), or refer to the documents for that device.

#### *Forgetting (unpairing with) a Bluetooth device*

You can make your phone forget its pairing connection with another *Bluetooth* device. To connect to the device again, you must search for it and may need to enter or confirm a passkey again.

44 45 CONNECTING TO NETWORKS AND DEVICES CONNECTING TO NETWORKS AND DEVICES

- 1. Press the **Home key** > (...) > Settings > Bluetooth and make sure *Bluetooth* is turned on.
- 2. In the list of paired devices, tap **C** beside the *Bluetooth* device you want to forget.
- 3. Tap FORGET.

#### *Sending data via Bluetooth*

- 1. Open the appropriate application and select the file or item you want to share.
- 2. Select the option for sharing via *Bluetooth*. The method may vary by application and data type.
- 3. Tap a *Bluetooth* device the phone has paired with, or wait for it to search for new devices and tap one of them.

### *Receiving data via Bluetooth*

1. Turn *Bluetooth* on before trying to receive data via *Bluetooth*.

Note: If the phone has not been paired with the sending device, you may need to open the *Bluetooth* menu in Settings to keep the phone detectable through *Bluetooth*.

2. When prompted, tap **ACCEPT** to start receiving the data. Swipe down on the Status Bar to locate the prompt, if needed.

Received files are stored automatically in a dedicated folder (*Bluetooth*, for instance). You can access them in the File Manager app. Received contacts (vCard files) are automatically imported to your contact list.

# Connecting to your computer via USB

You can connect your phone to a computer with a USB cable and transfer music, pictures, and other files in both directions. Your phone stores these files in internal storage or on a removable microSDXC card.

If you are using USB tethering, you must turn that off before you can use a USB cable to transfer files between your phone and computer.

### *Connecting your phone to a computer via USB*

- 1. Connect your phone to the PC with a USB cable.
- 2. Your Connect to PC options menu will automatically open, or you can open the Notification Panel and tap  $\Psi$ .
- 3. Choose one of the following options:
	- Charge only: Charge your phone via USB.
	- Install driver: Select this option when features are enabled for the first time or when they're unavailable.
	- **Media device (MTP):** Transfer media files on Windows® or Mac®. Note: For Windows XP, please install the drivers and Windows Media<sup>®</sup> Player 11 (or later version) when you use Media device (MTP) for the first time.
	- Camera (PTP): Transfer photos using camera software.

Note: To make your phone connect to the computer automatically using the selected connection type, check Don't ask me again.

### *Connecting with Windows Media Player*

You can sync music, picture, and video files to your phone from a computer with Windows Media Player installed.

- 1. Connect the phone with your computer via USB and choose Media device (MTP).
- 2. Open Windows Media Player and synchronize music, picture, and video files.

#### *Disconnecting your phone from the computer*

To disconnect the phone from the computer, simply unplug the USB cable when you're finished.

CONNECTING TO NETWORKS AND DEVICES

46 47 CONNECTING TO NETWORKS AND DEVICES CONNECTING TO NETWORKS AND DEVICES

# Using the microSDXC card as portable storage

You can use your microSDXC card as portable storage.

#### *Removing the microSDXC card from your phone*

If you need to remove the microSDXC card used as portable storage while the phone is on, you must unmount it first.

- 1. Press the Home key  $>$   $\textcircled{\tiny{12}}$  > Settings > Storage.
- 2. Tap  $\triangle$  next to the microSDXC card name in the Portable storage section.
- 3. When the microSDXC card's state is **Ejected**, you can now remove it from the phone.

### *Mounting the microSDXC card*

- 1. If the microSDXC card is ejected, press the **Home key**  $>$   $\cdots$   $>$  **Settings**  $>$  **Storage**.
- 2. Tap the microSDXC card name, and then tap **MOUNT**.

#### *Erasing and formatting the microSDXC card*

- 1. Press the **Home key**  $>$   $\text{...}$   $>$  **Settings**  $>$  **Storage.**
- 2. Tap the microSDXC card name in the Portable storage section.
- 3. Tap Format, and then tap ERASE & FORMAT.

Caution: The formatting procedure erases all the data on the microSDXC card, after which the files CANNOT be retrieved.

### Sharing your mobile data connection

You can share your phone's data capabilities through tethering or by activating the mobile hotspot feature to create a Wi-Fi hotspot.

#### *Sharing your mobile data connection via USB*

You can access the Internet on your computer via the USB tethering feature of your phone. This feature requires a data connection on a mobile network and may result in data charges.

Note: You cannot transfer files between your phone and your computer via USB while the phone is USB tethered.

1. Connect your phone to your computer with a USB cable.

2. Press the Home key  $>$   $\textcircled{::}$   $>$  Settings  $>$  More  $>$  USB tethering.

3. A new network connection will be created on your computer.

Note: To stop sharing your data connection, tap USB tethering again or disconnect the USB cable.

### *Sharing your mobile data connection as a Wi-Fi hotspot*

You can share your phone's data connection with other devices by turning your phone into a portable Wi-Fi hotspot. This feature requires a data connection on a mobile network and may result in data charges.

Note: When the mobile hotspot feature is enabled, you cannot use your phone's Wi-Fi capability to access the Internet. You still remain connected to the Internet via your mobile data network.

- 1. Press the Home key  $>$   $\langle \widehat{m} \rangle$  > Settings > Mobile Hotspot.
- 2. Slide the switch to the  $On \ \ \blacksquare$  position. (If Wi-Fi was on, tap OK to turn it off.) After a moment, the phone starts broadcasting its Wi-Fi network name (SSID).
- 3. On another device, locate your phone via Wi-Fi and connect with it to start using the phone's mobile data.

Note: To stop sharing your data connection, slide the switch to the Off position.

48 49 CONNECTING TO NETWORKS AND DEVICES CONNECTING TO NETWORKS AND DEVICES

#### *Setting up your mobile hotspot*

You can change the name of your phone's Wi-Fi network (SSID), secure your portable Wi-Fi hotspot, and set other options.

- 1. Press the Home key  $>$   $\langle \widehat{m} \rangle$  > Settings > Mobile Hotspot.
- 2. Tap Configure and set the following options:
	- Network name: Enter or edit a network SSID (name) that other devices see when scanning for Wi-Fi networks.
	- Channel: To avoid interference with other Wi-Fi networks, try using a different channel.
	- Security: Choose a security option, Open (not recommended) or WPA2 **PSK** (other users can access your mobile hotspot only if they enter the correct password). When you select WPA2 PSK, tap the Password field to edit the security password.
	- Show password: Check to show or uncheck to hide the password.
	- Broadcast network name (SSID): Check to broadcast or uncheck to hide your network SSID. If the broadcast is disabled, other users need to get your network SSID to find the Wi-Fi hotspot.
- 3. Tap **SAVE** to save your settings.

# Connecting to virtual private networks

Virtual private networks (VPNs) allow you to connect to the resources inside a secured local network. VPNs are commonly deployed by corporations, schools, and other institutions to let people access local network resources when not on campus, or when connected to a wireless network.

Depending on the type of VPN you are using, you may be required to enter your login credentials or install security certificates before you can connect to your VPN. You can get this information from your network administrator.

Note: You need to set a lock screen pattern, PIN, or password before you can use a VPN.

#### *Adding a VPN*

1. Press the Home key  $>$   $\langle \widehat{m} \rangle$  > Settings > More > VPN.

- 2. Tap  $\pm$ .
- 3. Enter the information provided by your network administrator.

4. Tap **SAVE**.

The VPN is added to the list on the VPN screen.

#### *Connecting to a VPN*

1. Press the Home key  $>$   $\langle \cdots \rangle$  > Settings > More > VPN.

- 2. Tap the VPN that you want to connect to.
- 3. When prompted, enter any requested credentials and tap CONNECT.

#### *Modifying a VPN*

- 1. Press the Home key  $>$   $\langle \widehat{...} \rangle$  > Settings > More > VPN.
- 2. Tap  $\bullet$  next to the VPN that you want to modify.
- 3. Tap a field to edit the information.
- 4. Tap **SAVE**.

# Phone calls

You can place calls from the Phone app, the Contacts app, or other apps or widgets that display contact information. Wherever you see a phone number, you can usually tap it to dial.

### Placing and ending calls

#### *Placing a call by dialing*

- 1. Press the **Home key**  $>$ .
- 2. If the dialpad is closed,  $tan$   $\theta$  to display it.
- 3. Enter the phone number or contact name with the dialpad. Tap  $\bullet$  to delete incorrect digits/letters.

 Note: As you enter the phone number or contact name, your phone searches for matching information in your contacts. If you see the number or contact you want to call, tap it to place the call immediately.

#### 4. Tap **below** the keypad to dial.

You can also tap the search box at the top of the Phone app screen and enter the phone number or contact name you want to call. Tap the matching contact or Call [number] to place the call.

#### Notes:

- $\cdot$  In the dialpad, tap  $\Box$  to switch to a right-handed dialpad; you can then  $\tan \theta$  for left-handed or  $\Box$  to return to full-sized.
- To make an international call, press and hold the **0 key** to enter the plus (+) symbol. Next, enter the country code followed by the city/area code and then the phone number.
- $\cdot$  To redial the last call you made, tap  $\bullet$  when the phone number field is empty to enter the number automatically. Then  $tan$   $\leftarrow$  again.

#### 52 53 PHONE CALLS PHONE CALLS

#### *Ending a call*

During a call,  $tan \rightarrow$  on the screen.

### Answering or rejecting calls

When you receive a phone call, the phone displays the Caller ID or the information about the caller that you've entered in Contacts. You can answer or reject the call, or reject it with a text message.

#### *Answering a call*

To answer an incoming call,

- $\cdot$  If the phone screen is active, tap  $\mathsf{L}$ .
- If the phone screen is locked, slide  $\bigcirc$  down to  $\bigcirc$

Note: To silence the ringer before answering the call, press any one of the following keys: Volume key, Power key, Home key, Back key, or Recent apps key.

#### *Rejecting a call*

To reject an incoming call,

- $\cdot$  If the phone screen is active, tap  $\bullet$ .
- $\cdot$  If the phone screen is locked, slide  $\bullet$  up to  $\bullet$

You can also reject the call and select a preset text message or write one to send to the caller.

- If the phone screen is active, tap  $\blacksquare$ .
- If the phone screen is locked, tap Message reject.

**Note:** To edit the preset text responses from within the Phone app, tap  $\frac{1}{2}$ Settings > Quick responses.

### Working with the call history

The call history is a list of all the calls you've placed, received, or missed. It provides a convenient way to redial a number, return a call, or add a number to your Contacts.

To open the call history, press the **Home key >**  $\blacktriangleright$  **> RECENTS**. (If the dialpad is visible, press the Back key to close it.)

#### *Placing a call from the call history*

- 1. Open the call history.
- 2. Tap  $\bigcup$  beside a listing to call back.

Note: You can tap View full call history to see more entries, and then tap  $\mathbb{X}$ .  $\mathcal{C}$ , or  $\mathcal{C}$  to filter the records by call type.

### *Adding a number from call history as a contact*

- 1. Open the call history.
- 2. Tap the contact icon in front of a number.
- 3. Tap  $\pm$  on the contact information tab.
- 4. To add a new contact, tap <sup>+</sup> at the top. (See *Contacts Adding a new contact*.) To add the number to an existing contact, tap a contact in the list.
- 5. After typing the contact information in the fields, tap  $\vee$  to save it.

 $-$  or  $-$ 

- 1. Open the call history.
- 2. Tap a listing.
- 3. To create a new contact, tap **Create new contact** below the call number. (See *Contacts – Adding a new contact.*)

To add the number to an existing contact, tap **Add to a contact** below the call number. Tap a contact in the list.

4. After typing the contact information in the fields, tap  $\vee$  to save it.

### *Taking other actions on a call history entry*

Open the call history and tap a listing.

- $\cdot$  Tap  $\pm$  to create a new contact with the number.
- $\cdot$  Tap  $\bullet$  to add the number to an existing contact.
- $\cdot$  Tap  $\blacksquare$  to send a text message to the number.
- $\cdot$  Tap  $\odot$  to view more call information. Tap an option:
	- **Block number** to block calls and messages from the number.
	- Copy number to copy the number to the clipboard.
	- Edit number before call to edit the number in the dialer before calling it.
	- $\Box$  to delete the listing from your call history.
- Tap the contact icon in front of the listing to open the contact information tab. From here, you can send a message, call back, edit the contact, add the contact to favorites, or add the number to contacts.

Note: You can tap View full call history  $> 3 > 1$  Clear call history to delete all history records.

# Calling your contacts

- 1. Press the **Home key**  $>$ .
- 2. Tap **FAVORITES**. Your favorite and frequently called contacts are displayed in the tab. Tap one to place a call.

 $-$  or  $-$ 

Tap **CONTACTS**. Your full contact list is displayed. Tap **b** beside a contact to place a call.

### Checking voicemail

If you have set the phone to divert calls to voicemail, callers can leave voicemail messages when they cannot reach you. Here's how to check the messages they left.

- 1. Press the **Home key >**  $\bullet$  **>**  $\bullet$ .
- 2. Press and hold the 1 key in the dialer. If prompted, enter your voicemail password.
- 3. Follow the voice prompts to listen to and manage your voicemail messages.

Note: See *Phone calls – Adjusting your call settings – Setting voicemail* for how to set your voicemail service. For detailed information, please contact your service provider.

### Using options during a call

During a call, you will see a number of on-screen options. Tap an option to select it.

- $\cdot$  Tap  $\bigcirc$  to put the call on hold.
- $\cdot$  Tap  $\bigcap$  to make another call separately from the first call, which is put on hold.
- $\cdot$  Tap  $\bigoplus$  to go to contacts.
- $\cdot$  Tap  $\bullet$  to open the dialpad when you need to enter a code (for example, the PIN for your voicemail or bank account) during the call.
- $\cdot$  Tap  $\otimes$  to mute or unmute your microphone.
- $\cdot$  Tap  $\bullet$  to turn the speakerphone on or off.
- Tap  $(\lambda)$  to merge the separate calls into a single conference call.
- Tap the other number to put the caller you are speaking to on hold and switch to the other call.
- $\cdot$  Tap  $\bullet$  to end the current call.

Warning! Because of higher volume levels, do not place the phone near your ear during speakerphone use.

### Managing multi-party calls

When the call waiting and three-way call features are available, you can switch between two calls or set up a conference call.

Note: The call waiting and three-way call features need network support and may result in additional charges. Please contact your service provider for more information.

#### *Switching between current calls*

When you're on a call and another call comes in, your phone screen informs you and displays the caller ID.

#### To respond to an incoming call while you're on a call:

- Tap  $\mathbb{C}$  Hold current and answ. It o answer the call. This places the first caller on hold and answers the second caller.
- Tap the find current and answ. To answer the call. This ends the first call and answers the second call.
- $\cdot$  Tap  $\bullet$  to reject the second call.
- $\cdot$  Tap  $\left( \begin{array}{cc} \Box \end{array} \right)$  to reject the second call and select a preset text message or write one to send to the caller.

#### To switch between two calls:

• Tap the other number (at the top of the screen) to switch to the other call.

56 Some states and the set of the SHONE CALLS STATES AND THONE CALLS STATES AND THE STATES STATES AND THE STATES STATES AND THE STATES OF THE STATES AND THE STATES OF THE STATES OF THE STATES OF THE STATES OF THE STATES OF PHONE CALLS PHONE CALLS

#### *Setting up a conference call*

With this feature, you can talk to two people at the same time.

- 1. Place the first call.
- 2. Once you have established the connection, tap  $\bigoplus$  and dial the second number. (This puts the first caller on hold.)
- 3. When you're connected to the second party, tap  $(x)$ .
- 4. You can tap **Manage conference call** to end **or** separate **a** a call; tap **Back to call** to return to the main call screen.

If one of the people you called hangs up during your call, you and the remaining caller stay connected. If you initiated the call and are the first to hang up, all callers are disconnected.

To end the conference call,  $\tan \theta$ 

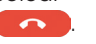

# Adjusting your call settings

### *Setting contact display options*

You can set the order of the contacts displayed in the CONTACTS tab of the Phone app.

- 1. Press the Home key >  $\zeta \rightarrow$  >  $\zeta$  > Settings > Display options.
- 2. Tap Sort by or Name format to set the order of the contacts and the format of the contact names.

### *Setting ringtone and dialpad tones*

Set the incoming call ringtone and dialpad sounds.

1. Press the Home key  $> **l** > **8**$  > Settings > Sounds and vibration.

- 2. Tap an option.
	- Tap Phone ringtone to select the ringtone for incoming call notification.
	- Check Also vibrate for calls to enable vibration for incoming calls.
	- Check **Dialpad tones** to play sounds when you tap the dialpad keys.

### *Setting answer and end calls options*

1. Press the Home key  $> \leq \geq$  >  $\leq$  > Settings > Answer and end calls.

- 2. Tap an option.
	- Check Power button ends call to enable ending calls by pressing the Power key.
	- Check Vibrate when call is answered to enable the phone to vibrate when a call is answered.

### *Setting speed dials*

You can press and hold the 1  $\sim$  9 keys from the dialpad to call the corresponding speed dial number.

The 1 key is reserved to speed dial your voicemail.

#### To assign a speed dial key:

- 1. Press the Home key  $> \leq$  >  $\geq$  > Settings > Speed dial.
- 2. Tap a speed dial key.
- 3. Enter a phone number or tap  $\geq$  > **Contacts** and select one from the contact list.

4. Tap OK.

#### *Editing quick responses to rejected callers*

- 1. Press the Home key  $> < \ge$   $>$   $>$  Settings  $>$  Quick responses.
- 2. Tap a text message to edit it.

#### *Setting voicemail*

- 1. Press the Home key  $> < \cdot >$  > Settings > Call settings > Voicemail.
- 2. Tap an option to configure voicemail settings.
- Tap **Service** to select the voicemail service provider. Your carrier is the default.
- Tap Setup > Voicemail number to edit the voicemail number.
- Tap **Sound** to select the notification sound for new voicemails.
- Check **Vibrate** to enable vibration for notification.

#### *Using Fixed Dialing Numbers*

Fixed Dialing Numbers (FDN) allows you to restrict outgoing calls to a limited set of phone numbers.

1. Press the Home key  $> 2$  >  $\ge$  Settings > Call settings > Fixed Dialing **Numbers** 

2. Tap an option.

- **Enable FDN:** Input the PIN2 code to enable the FDN feature.
- Change PIN2: Change the PIN2 code for FDN access.
- FDN list: Manage the FDN list.

Note: The PIN2 code is provided by your carrier. Entering an incorrect PIN2 code more times than allowed can get your nano-SIM card locked. Contact the service provider for assistance.

### *Forwarding incoming calls*

Call forwarding allows you to forward your incoming calls to another phone number.

- 1. Press the Home key  $>$   $\geq$  > Settings  $>$  Call settings  $>$  Call forwarding.
- 2. Tap an available option (Call forward-Unconditional, Call forwarding-Busy, Call forward-No reply, or Call forward-Not reachable) to enable or disable it.

#### *Setting caller ID and call waiting*

- 1. Press the Home key  $> < \cdot >$  >  $>$  Settings  $>$  Call settings  $>$  Additional settings.
- 2. Tap an option.
	- Tap Caller ID to choose whether your number is displayed when someone receives your outgoing call.
	- Check **Call waiting** to get notified of incoming calls during a call.

Note: Please contact the service provider to check whether the caller ID and call waiting features are available.

#### *Blocking certain calls*

Call blocking allows you to block calls and messages from certain numbers.

- 1. Press the Home key >  $\langle \cdot \rangle$  >  $\rangle$  > Settings > Call blocking.
- 2. Tap ADD A NUMBER.
- 3. Enter the phone number or tap  $\geq$  > **Contacts** and select one from the contact list.
- 4. Tap BLOCK.

Note: To unblock a number, go to the Call blocking menu, tap  $\times$  to the right of the number, and tap UNBLOCK.

### *Setting TTY mode*

Your phone is a TTY compatible device. A TTY device can allow people who have hearing or speech disabilities to communicate by telephone. Simply connect the TTY device to the phone's headset jack.

Select a TTY mode for your phone to work with a TTY device, or turn TTY off.

- 1. Press the Home key  $> 2$  >  $\ge$  Settings > Accessibility > TTY mode.
- 2. Select one of the following options. Consult your teletypewriter manufacturer's manual if necessary.
- TTY Off: Users who can hear and talk can disable TTY support.
- TTY Full: Users who cannot talk or hear may use this mode to send and receive text messages through a TTY device.
- **TTY HCO:** Users who can hear, but cannot talk, may use this mode to listen to the other party and respond via text messages.
- **TTY VCO:** Users who can talk, but cannot hear, may use this mode to talk through the phone and receive responses via text messages.

#### *Setting hearing aids*

Your phone supports the HAC (Hearing Aid Compatibility) function. If you use a hearing aid with a telecoil and turn on hearing aid compatibility, it will help you to hear more clearly during phone calls.

1. Press the Home key >  $\blacklozenge$  >  $\blacktriangleright$  > Settings > Accessibility.

2. Check **Hearing aids** to turn on hearing aid compatibility.

Caution: Do not turn on the Hearing aids option unless you use a hearing aid with a telecoil. Using this setting without a hearing aid or with a hearing aid without a telecoil may be harmful to your hearing.

# **Contacts**

You can add contacts on your phone and synchronize them with the contacts in your Google account or other accounts that support contact syncing.

To see your contacts, press the **Home key**  $> 1$ . From there, you can tap the tabs on the top of the screen to quickly switch to the contact groups or favorite contacts.

### Checking contact details

1. Press the Home key  $> 1$  > CONTACTS.

2. Scroll through the list to view all your contacts.

3. Tap a contact to view its details.

Note: If you have a lot of contacts stored, you'll see a slider on the right side of the screen. To go directly to a letter, press and hold the slider and drag it to a letter.

### Adding a new contact

- 1. Press the Home key  $> 1$  > CONTACTS.
- 2. Tap  $\bullet$  to add a new contact.
- 3. Enter the contact name, phone numbers, and email addresses. Tap More Fields to add more information.
- 4. Tap  $\vee$  to save the contact.

Note: If you have added accounts to the phone, tap Saving to to choose where to save the contact. If a sync account is selected, the contact will be synced automatically with your account online.

### Setting up your own profile

You can create your own name card in your phone.

- 1. Press the **Home key**  $> 1$  > **CONTACTS**.
- 2. Tap Set up my profile. If a profile has been set up, tap the listing below ME and tap  $\lambda$ .
- 3. Edit your profile information. Tap More Fields to add more information.
- 4. Tap  $\sqrt{}$  to save.

### Importing, exporting, and sharing contacts

You can import/export contacts from/to the nano-SIM card, phone storage, or microSDXC card. This is especially useful when you need to transfer contacts between different devices. You can also quickly share your contacts using *Bluetooth*, Email, Messaging, etc.

#### *Importing contacts from the microSDXC card or phone storage*

- 1. Press the **Home key**  $> 1$ .
- 2. Tap  $\vert \cdot \vert$  > Import/Export > Import from storage.
- 3. If prompted, choose the account you want to import your contacts to.
- 4. If prompted, select whether to import one, multiple, or all vCard files; if needed, select the vCard file(s).
- 5. Tap OK.

### *Importing contacts from the nano-SIM card*

- 1. Press the **Home key**  $> 1$ .
- 2. Tap  $\vert \vert$  > Import/Export > Import from SIM card.
- 3. If prompted, choose the account you want to import your contacts to.
- 4. Check the contacts you want to import, and then tap  $\blacksquare$ .

64 65 CONTACTS CONTACTS

### *Exporting contacts to the microSDXC card or phone storage*

- 1. Press the **Home key**  $> 1$ .
- 2. Tap  $\vert \cdot \vert$  > Import/Export > Export to storage.
- 3. The phone will prompt you with the name of the vCard file. Tap OK to create the file.

### *Exporting contacts to the nano-SIM card*

- 1. Press the **Home key**  $> 1$ .
- 2. Tap  $\vert \vert$  > Import/Export > Export to SIM card.
- 3. Check the contacts you want to export, and then tap  $\lceil \cdot \rceil$ .

#### *Sharing contacts*

- 1. Press the Home key  $> 1$  > CONTACTS.
- 2. Tap  $\vert \vert >$  Multi-select.
- 3. Check the contacts you want to share, and then tap.
- 4. Choose how to share the contacts. Options depend on the applications and services installed.

# Working with favorite contacts

You can add the contacts you use frequently to FAVORITES so that you can find them quickly.

### *Adding a contact to favorites*

- 1. Press the Home key  $> 1$  > CONTACTS.
- 2. Tap a contact, and then tap  $\star$  at the top of the screen.

#### *Removing a contact from favorites*

1. Press the Home key  $> 1$  > FAVORITES.

2. Tap a favorite contact, and then tap  $\sum$  at the top of the screen.

### Working with groups

#### *Viewing your contact groups*

1. Press the Home key  $> 1$  > GROUPS.

- 2. Scroll through the list to view the preset groups and any groups you have created.
- 3. Tap a group to view its members.

Note: To send a message or email to all or some of the group members, tap a  $\alpha$  aroup >  $\beta$  > Send group message/Send group email.

### *Setting up a new group*

- 1. Press the Home key  $> 1$  > GROUPS.
- 2. Tap  $\triangleq$  to create a new group.
- 3. If prompted, choose the account for the new group.
- 4. Tap **Group's name** and enter a name.
- 5. Tap Add member and select the contacts you wish to add to the group.

6. Tap  $\checkmark$ .

- 7. If necessary, tap the fields below RINGTONE and NOTIFICATION RINGTONE to set a special ringtone for incoming calls and messages from the group members, and then tap OK.
- 8. Tap  $\vee$  to save the group.

### *Deleting a group*

1. Press the Home key  $> 1$  > GROUPS.

2. Tap a group  $> 2$  > Delete group.

3. Tap OK to disband the group. The contacts in the group will not be deleted.

### *Editing a group*

1. Press the Home key  $> 1$  > GROUPS.

- 2. Tap a group  $> 2$  > Edit group.
- 3. Tap the group name to edit it, or tap the field below MEMBER, RINGTONE or NOTIFICATION RINGTONE to add more members or change the ringtone.

**Note:** To remove group members, tap a group  $> 5$  > **Multi-select**. Select the members you would like to remove. Tap  $\overline{\Pi}$  > OK.

# Searching for a contact

- 1. Press the **Home key**  $> 1$ , and then tap **Q** to search.
- 2. Input the contact name or other information (such as phone number) you want to search for. The contacts matched will be listed.

# Editing contacts

### *Editing contact details*

- 1. Press the Home key  $> 1$  > CONTACTS.
- 2. Tap a contact and then tap  $\sum$ .
- 3. Edit the contact and tap  $\sqrt{ }$ .

#### *Setting a ringtone for a contact*

Assign a special ringtone to a contact, so you know who is calling when you hear the ringtone.

- 1. Press the Home key  $> 1$  > CONTACTS.
- 2. Tap a contact you want to set a ringtone for, and then tap  $\lambda >$  More Fields > Default ringtone.
- 3. Select a ringtone you like and tap OK.

#### *Linking contacts*

As your phone synchronizes with multiple online accounts, you may see duplicate entries for the same contact. You can merge all the separate information of a contact into one entry in the Contacts list.

- 1. Press the **Home key**  $> 1$  > **CONTACTS**.
- 2. Press and hold a contact to select it.
- 3. Tap to select the duplicate contact(s).
- 4. Tap  $\bigoplus$ .
- 5. Tap LINK to confirm.

#### *Unlinking contact information*

If contact information from different sources was linked in error, you can separate the information back into individual contacts on your phone.

- 1. Press the Home key  $> 1$  > CONTACTS.
- 2. Tap a linked contact you want to unlink.
- 3. Tap  $\lambda > 3$  > Unlink.
- 4. Tap UNLINK to confirm.

# **Accounts**

### Adding or removing accounts

You can add multiple Google accounts and Microsoft Exchange ActiveSync® accounts. You can also add other kinds of accounts, depending on the apps installed on your phone.

#### *Adding an account*

- 1. Press the Home key  $>$   $\textcircled{ii}$   $>$  Settings  $>$  Accounts  $>$  Add account.
- 2. Tap the type of account you want to add.
- 3. Follow the on-screen steps to enter the information about the account. Most accounts require a username and password, but the details may vary. You may also need to obtain some information from IT support or your system administrator.

When the account is successfully added, it is displayed in the Accounts menu in Settings.

#### *Removing an account*

Removing an account will delete it and all information associated with it, such as emails and contacts, from your phone.

- 1. Press the Home key  $>$   $\circ$   $\circ$   $\circ$  > Settings  $>$  Accounts.
- 2. Tap the account category and then the account you'd like to remove.
- 3. Tap  $\mathbb{B}$  > Remove account > REMOVE ACCOUNT.
### Configuring account sync

### *Configuring auto-sync settings*

- 1. Press the Home key  $>$   $\textcircled{::}$   $>$  Settings  $>$  Accounts.
- 2. Tap **a** and check or uncheck **Auto-sync data**.
	- When automatic sync is turned on, changes you make to information on your phone or on the web are automatically synced with each other.
	- When automatic sync is turned off, you need to sync manually to collect emails, updates, or other recent information.

Note: You can also turn auto-sync on or off in the Quick Settings menu. See *Knowing the basics – Managing notifications – Using Quick Settings*.

### *Syncing manually*

When auto-sync is turned off, you can sync data manually.

- 1. Press the Home key  $>$   $\textcircled{::}$   $>$  Settings  $>$  Accounts.
- 2. Tap the account category and then the account you want to sync.
- 3. Tap  $\mathbb{F}$  > Sync now.

### *Changing an account's sync settings*

- 1. Press the Home key  $>$   $\langle \cdots \rangle$  > Settings > Accounts.
- 2. Tap the account category and then the account. The Sync settings screen appears, showing a list of information the account can sync.
- 3. When auto-sync is enabled, tap items to switch syncing on or off as you need. Items with syncing switched on will be kept in sync automatically. When auto-sync is disabled, tap an item in the list to sync that type of information between the phone and the web.

# Email

Press the **Home key**  $>$   $\cdots$   $>$  **Email**. Use Email to send and receive email from your webmail or other accounts, using POP3 or IMAP, or to access your Exchange ActiveSync account for your corporate email needs.

# Setting up the first email account

- 1. When you open **Email** for the first time, tap an email type and then enter your email address and password.
- 2. Tap **NEXT** to let the phone retrieve the network parameters automatically. Note: You can also enter these details manually by tapping MANUAL SETUP or if automatic setup fails.
- 3. Follow the on-screen instructions to finish setup.

Your phone will show the inbox of the email account and start to download email messages.

# Writing and sending an email

1. Open your email inbox and tap  $\cdot$ .

Note: If you have more than one email account added on the phone, tap the **From** line to select the account you want to use for sending the message.

- 2. Enter a contact name or email address in the To field. Separate each recipient with a comma. You can also tap  $+$  to select recipients from your contacts or call history.
- 3. Enter the email subject and compose the email text.

4. Tap  $\bigcirc$  to add images, videos, and other types of files as attachments.

5. Tap  $\geq$  at the top of the screen to send the message.

70 71 ACCOUNTS EMAIL

### Checking your email

Your phone can automatically check for new emails at the interval you set when setting up the account. You can also check for new emails manually by dragging down on the message list.

To load earlier emails, swipe up to go to the bottom of the message list, and tap LOAD MORE.

You can adjust how often your account downloads new emails. From your  $i$ nbox, tap  $\blacktriangleright$  settings > name of the account > Sync settings > Sync frequency. Tap an option to select it.

# Responding to an email

You can reply to or forward an email that you receive. You can also delete emails and manage them in other ways.

### *Replying to or forwarding an email*

- 1. Open the email you want to reply to or forward from the inbox.
- 2. Choose one of the following:
	- $\cdot$  To reply to the sender, tap.
	- To reply to the sender and all recipients of the original message, tap.
	- $\cdot$  To forward the message, tap  $\Box$
- 3. Edit your message and  $top >$

### *Marking an email as read/unread*

You can mark an email or batch of emails as read or unread.

• While reading a message, tap  $\frac{1}{2}$  > Mark unread.

• While in a message list (for instance, the inbox), tap the circle in front of the message(s) and then tap  $\bigcirc$  (mark read) or  $\bigcirc$  (mark unread).

### *Deleting an email*

You can delete an email or a batch of emails.

- While reading a message, tap  $\Box$ .
- While in a message list (for instance, the inbox), tap the circle in front of the message(s) and then tap $\Box$ .

Note: If you delete an email by mistake, tap UNDO.

# Deleting an email account

- 1. From your inbox,  $tan =$  > Settings.
- 2. Tap the account you want to delete, and then tap Remove account from this phone.
- 3. Tap OK to confirm. All email messages in the account will be deleted from your phone.

# Adding and editing email accounts

### *Adding an email account*

After setting up your first email account (see *Email - Setting up the first email account*), you can add more email accounts and manage them separately.

1. From your inbox,  $\tan \frac{1}{2}$  > Settings > Add account.

2. Follow the prompts to set up the account as you did with the first one.

Note: You can also add accounts from the Settings app (see *Accounts - Adding or removing accounts - Adding an account*).

#### *Editing an email account*

You can change a number of settings for an account. The options you can configure depend on the type of account.

1. From your inbox,  $tan =$  > Settings.

- 2. Tap the account whose settings you want to change.
- 3. Make the changes you want, and press the **Back key** when you're finished.

# Changing general email settings

General settings apply to all email accounts you add.

1. From your inbox,  $top \rightarrow$  Settings > General settings.

2. Make the changes you want, and press the **Back key** when you're finished.

# **Messaging**

You can use Messaging to exchange text messages (SMS) and multimedia messages (MMS).

# Opening the messaging screen

#### Press the **Home key**  $\sim$   $\blacksquare$

The Messaging screen opens, where you can create a new message, search for messages, or open an ongoing message thread.

- $\cdot$  Tap  $\leftrightarrow$  to write a new text or multimedia message.
- $\cdot$  Tap  $\circledcirc$  to search for a message using keywords.
- Tap an existing message thread to open the conversation.

# Sending a text message

- 1. On the Messaging screen, tap.  $\leftrightarrow$ .
- 2. Add recipients:
	- Manually enter the recipient's number or the contact name. (You can tap  $\frac{1}{2}$  to enter numbers with a dialpad.) If the phone presents a few suggestions, tap the one you want to add.
	- Select a recipient from your contacts by tapping FREQUENTS or ALL CONTACTS and tapping a name.
	- To add more recipients, tap  $\cdot$ **P.** Enter numbers or contact names, or select from your contacts. Tap
- 3. Tap the **Send message** field and enter the content of your text message. If you want to send a multimedia message, tap  $\subseteq$  (see *Adding an attachment*). 4. Tap $\blacktriangleright$ .

### Notes:

- Do not add any attachments if you want to send as a text message. Otherwise you may be charged for a multimedia message.
- You can also include email addresses as recipients for multimedia messages.

### Adding an attachment

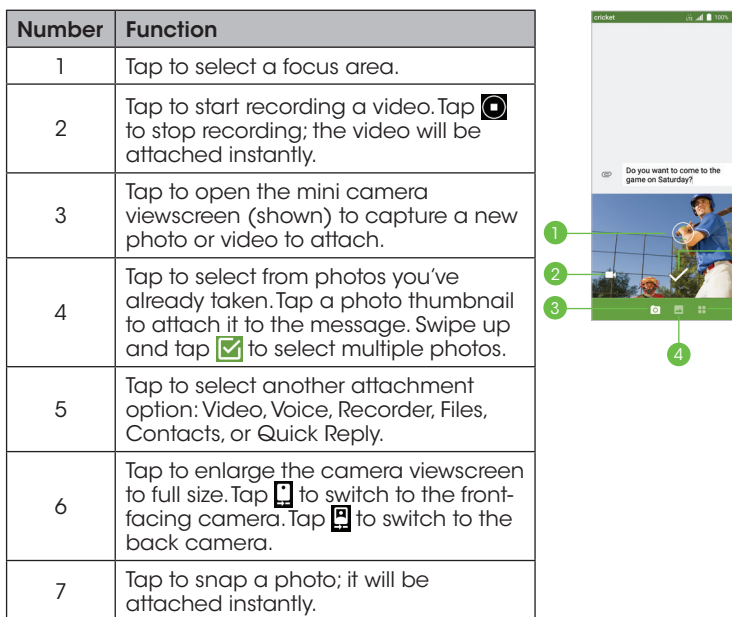

#### Notes:

- Swipe up on the mini viewscreen to enlarge it to full size; swipe down to return to the mini viewscreen.
- You can tap  $\otimes$  at the corner of an attachment to remove it.<br>76

7

10:30 AM

# Replying to a message

Messages you receive are appended to existing threads of the same number. If the new message comes from a new number, a new thread is created.

- 1. On the Messaging screen, tap the thread that has the message you want to reply to.
- 2. Type your reply in the text box at the bottom. You can tap  $\mathcal Q$  if you want to reply with an MMS, use quick reply, or add contact information.

#### 3. Tap $\blacktriangleright$

### Deleting messages or threads

- 1. On the Messaging screen, press and hold a thread you want to delete, or tap a thread and press and hold a message you want to delete.
- 2. If there are more messages/threads you want to delete, tap them one by one.
- 3. Tap  $\Box$  > DELETE.

### Forwarding a message

- 1. On the Messaging screen, tap the thread that has the message you want to forward.
- 2. Press and hold the message, and then tap  $\geq$ .
- 3. Tap an existing thread, or tap  $\bullet$  to enter a recipient for the message.
- 4. Edit the content, if needed.
- 5. Tap.

# Changing message settings

76 77  $Tap$   $\geq$  Settings in the Messaging screen to change message settings. MESSAGING MESSAGING

# **Calendar**

Calendar on the phone works with the web-based Google Calendar™ service for creating and managing events, meetings, and appointments. It also works with the Microsoft Exchange ActiveSync calendar once you sign in to your Exchange account on the phone.

To open Calendar, press the **Home key**  $>$   $\cdots$   $>$  **Calendar.** 

### Viewing your calendars and events

### *Selecting visible calendars*

- 1. Open the Calendar app.
- 2. Tap  $\frac{1}{2}$  > Calendars to display.
- 3. Tap to check the calendars you want to see or uncheck the calendars you'd like to hide.

Events from hidden calendars are not shown in the Calendar app.

### *Changing calendar views*

You can view your calendars in different forms. The app offers four views: Month, Week, Day, or Agenda. To change calendar views, tap the date at the top left and select the view you prefer.

- In Month, Week, or Day view, swipe horizontally to see earlier and later months, weeks, or days.
- In Agenda view, swipe vertically to see all your events.
- When you are viewing earlier or later days, weeks, or months, tap **a** at the top to quickly switch to today. The number in the icon changes with the actual date.
- To quickly switch to a specific date, tap  $\frac{1}{5}$  > Go to date, swipe horizontally to find the month you want, and tap a day  $>$  OK.

#### *Viewing event details*

In Agenda, Day, or Week view, tap an event to view its details.

In Month view, tap a day to view events on that day, and then tap an event to view its details.

### Creating an event

1. In any Calendar view, tap to open an event details screen for a new event.

You can also double-tap a spot in Day or Week view to add an event to that time spot.

2. Add details about the event.

Note: If you have more than one calendar, you can choose the calendar to which to add the event by tapping the current calendar above the Event name box. Different accounts may present different event detail fields for you to fill in.

3. Tap SAVE to save the new event.

### Editing, deleting, or sharing an event

- 1. Find the event you want to edit, delete, or share.
- 2. Open its details screen (see *Calendar Viewing your calendars and events – Viewing event details*).
- 3. Choose one of the following options:
	- To edit the event, tap  $\sum$ . Tap **SAVE** to save your changes.
	- To delete the event, tap  $\Box$  > OK.
	- $\cdot$  To share the event, tap  $\leq$  and choose an option.

**CALENDAR** 

### Changing calendar settings

To change Calendar settings, open a Calendar view (Day, Week, Month, or Agenda) and tap  $\frac{1}{5}$  > Settings. You can change General settings, which apply to all accounts, or other settings that only apply to specific accounts.

- For General settings, choose options for Calendar view setting and Notifications & reminders. You can choose to show the week number, set the day of the week the calendar starts on, and use home time zone when you travel. You can also change the event reminder settings, such as notification sound, vibrate, and default reminder time.
- To add a calendar account, tap  $\frac{1}{2}$  > Settings >  $\frac{1}{2}$  to add a corporate or Google account.

### Searching an event

Tap  $\frac{1}{2}$  > Search event, and then type the event in the Search field or tap  $\frac{1}{2}$  to speak out the event you want to search.

# **Browser**

Use Browser to view web pages and search for information.

### Opening the browser

1. Press the **Home key**  $>$   $\bullet$ 

Note: The Browser also opens when you tap a web link—for example, in an email or a text message.

2. Tap the address box at the top.

3. Enter the address (URL) of a web page or terms you want to search for.

4. Tap  $\Theta$  to open the web page or search results.

**Note:** Tap  $\langle \ \rangle$  on the tool bar at the bottom of the Browser screen to go to the previous or the next web page, or tap  $||\$ to stop a page from loading.

### Using multiple browser tabs

You can open several web pages at the same time (one page in each tab) and switch between them freely.

#### *Opening a new browser tab*

Tap  $\overline{m}$  > **New window** at the bottom of the screen. A new browser window opens and the home page is loaded.

### *Switching between tabs*

1. Tap  $\boxed{1}$  at the bottom of the screen.

2. Tap the tab you want to view.

Note: Tap  $\times$  or swipe left or right to close a browser tab. Tap Close all > OK to close all browser tabs except the home page.

80 BROWSER 81 CALENDAR

### Downloading files

1. Press and hold an image or a link to a file or to another webpage.

2. In the menu that opens, tap **Save image** or **Save link**.

The downloaded files are saved to your phone or the microSDXC card. You can view or open the downloaded files in the Downloads app  $(m)$  > Downloads).

# Using bookmarks

### *Adding a bookmark*

- 1. Tap  $\frac{1}{2}$  > Add bookmark.
- 2. If needed, edit the title and the URL of the bookmark in the fields, and select the folder to contain the bookmark.
- 3. Tap **OK.**

### *Opening a bookmark*

- 1. Tap  $\frac{1}{2}$  > **Bookmarks** tab.
- 2. Tap the bookmark you need, or press and hold the bookmark and tap Open in new window.

### *Editing a bookmark*

- 1. Tap  $\frac{1}{\sqrt{2}}$  > Manage bookmarks and tap  $\oslash$  beside the bookmark you want to edit, or tap  $\sqrt[3]{ } >$  **Bookmarks** tab, press and hold the bookmark, and tap Edit bookmarks.
- 2. Edit the title and the URL, or select a new folder for the bookmark.
- 3. Tap OK.

82 BROWSER BROWSER 83 Note: Tap  $\frac{1}{2}$  > Manage bookmarks > Import/Export to import/export bookmarks from/to a backup file.

### *Removing a bookmark*

1. Tap  $\frac{1}{\sqrt{2}}$  > **Bookmarks** tab.

2. Press and hold the bookmark, and then tap Remove bookmark > OK.

### Clearing browsing history

- 1. Tap  $\frac{1}{2}$  > **History** tab.
- 2. Tap Clear today's history to clear only today's browsing history. Tap Clear all to clear all the browsing history.

**Note:** From the main Browser screen, you can tap  $\frac{10}{10}$  > **Incognito** to turn on Incognito mode so that no browsing history is recorded.

# Changing browser settings

You can configure a number of Browser settings to customize the way you browse the web, including several that you can use to control your privacy.

In the main Browser screen, tap  $\frac{p}{p}$  > Settings. Make changes as needed, and press the **Back key** when done.

Note: Tap  $\frac{100}{100}$  > Settings > Restore default settings > OK to reset the Browser to default settings.

# Camera

You can take photos and record videos. Photos and videos are stored to the phone's memory card or to the phone's internal storage. You can copy them to your computer or access them in the Gallery app.

### Capturing a photo

- 1. Press the **Home key >**  $\bullet$
- 2. Aim the camera at the subject and make any necessary adjustments. PHOTO (automatic camera) mode is used by default.

Note: You can pinch or spread your fingers on the screen or use the Volume key to zoom in or zoom out before taking a picture.

3. Tap the area on the screen where you want the camera to focus, or let the camera autofocus on the center of the image.

Note: In PHOTO camera mode, when you tap the screen to focus, the exposure bar appears beside the focus point. You can drag  $\mathbb{C}$  up or down to adjust the exposure.

4. Tap  $\bigcap$  to take a photo.

Note: If the Take photo fingerprint action has been enabled, you can also press the **Fingerprint sensor** to take a photo.

Warning! Keep a safe distance when using the flash. Do not point the flash toward the eyes of people or animals.

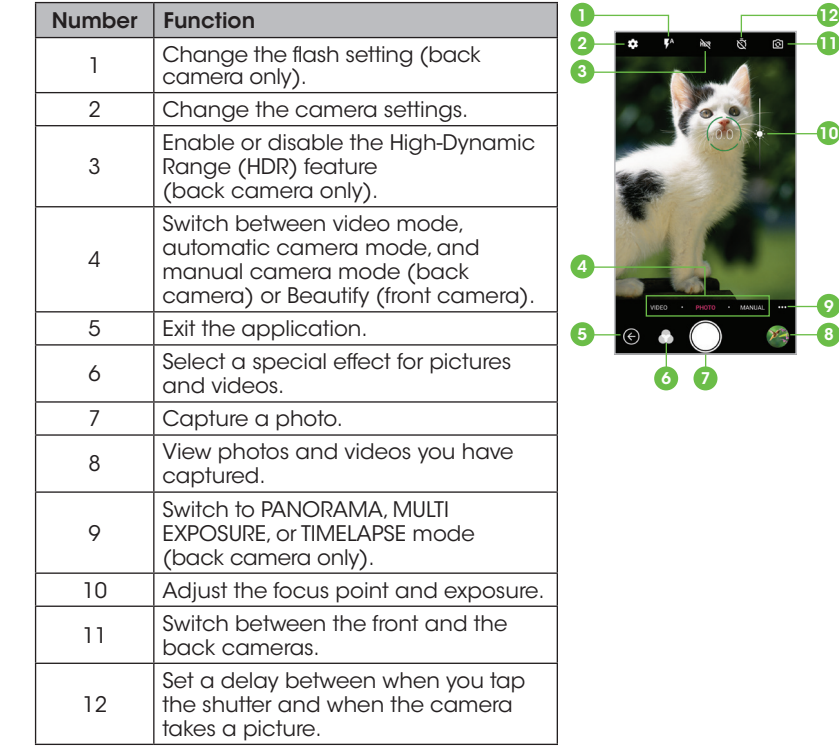

84 85 **Note:** When you use the front camera, you can tap  $\mathbb{N}$  to turn on smile detection.

11

10

9

### Using manual camera mode

You can use the MANUAL camera mode to adjust more camera options for your photo, such as ISO, white balance, and exposure.

1. Press the **Home key**  $> 0$ .

#### 2. Tap MANUAL.

3. Aim the camera at the subject. You can make the following adjustments:

- Drag the green circle to any area on the screen that you want to focus on. Press and hold the circle to lock the focus.
- Drag the yellow square to any area on the screen where you want the camera to meter exposure to adjust the photo brightness. Press and hold the square to lock exposure.
- $\cdot$  Tap  $\triangleright$  to unfold more options: shutter speed, ISO, overall exposure, white balance, interval for time-lapse pictures, or focus. You can also tap one icon to unfold one setting.

4. Tap **the take the photo.** 

### Using other camera modes

Besides capturing photos and videos in the traditional way, the Camera app offers other powerful and interesting modes. Tap **or a** in the viewfinder screen to find them.

- **PANORAMA:** Capture panorama photos both horizontally and vertically.
- **MULTI EXPOSURE:** Capture multiple photos to create collages and special effects.
- TIMELAPSE: Record time-lapse videos (back camera only); you can set the time interval between each frame.

### *Using panorama mode*

1. In the Camera app, tap  $\Box$  > PANORAMA.

- 2. Aim the camera at the subject and tap  $\bigcap$ .
- 3. Move the camera right to capture a horizontal panorama shot, or tap  $\blacksquare$ and move it up to capture a vertical one.
- 4. Tap  $\bigcirc$  to save the photo.

### *Using multi exposure mode*

- 1. In the Camera app,  $tan = 1$ . MULTI EXPOSURE.
- 2. Tap an option; swipe left for more.
- 3. Follow the on-screen instructions.

#### *Using timelapse mode*

- 1. In the Camera app, tap  $\Box$  > TIMELAPSE.
- 2. Slide the bar to set the time interval.
- 3. Tap  $\bigcirc$  to start capturing at the time interval you set.
- 4. Tap  $\bigcirc$  to stop.

### Recording a video

- 1. Press the **Home key >**  $\bullet$  **> VIDEO.**
- 2. Aim the camera at the subject and make any necessary adjustments. You can tap any area on the screen that you want the camcorder to focus on before and during recording.

Note: You can pinch or spread your fingers on the screen or use the Volume key to zoom in or zoom out before and during recording.

86 87 CAMERA CAMERA

3. Tap  $\bigcirc$  to start and  $\bigcirc$  to stop recording. You can also tap  $\bigcirc$  /  $\bigcirc$  to pause or resume recording.

**Note:** While recording is in progress, you can tap  $\bigcirc$  to save the frame as a photo.

### Customizing camera and video settings

Before capturing a photo or video, you can tap  $\ddot{\bullet}$  to open the following camera setting options:

- Resolution: Set the image size for your photos.
- Water mark: (rear camera only) When enabled, adds a water mark to your photos.
- Metering: (MANUAL mode only) Set the exposure metering in MANUAL mode.
- Composition: (MANUAL mode only) Show the grid or the golden spiral.
- Gradienter: (MANUAL mode only) Enable or disable the gradienter.
- Shutter tone: Turn the shutter tone on or off.
- Geo-tag: When enabled, stores the GPS location in your captured photos and videos.
- Auto review: Adjust settings for auto review, which shows you photos immediately after you take them so that you can delete or share them right away.
- Volume key: Assign the function of the Volume key.
- Anti-banding: Set the anti-banding value when you take pictures or record videos of TV or computer screens to avoid stripes on the screen.
- Save location: Change the storage location for captured photos and videos.
- Help: Enable the Help icon on the viewfinder screen, or tap More to view help details.
- Restore defaults: Restore default camera and video settings.
- Video quality: Set the quality for your video.
- Light Supplementary: (front camera only) When enabled, flashes the screen to provide more light when taking a selfie.
- Point-and-shoot: (front camera only) When enabled, allows you to tap the screen to take a picture.
- **Mirror image:** (front camera only) When enabled, allows you to capture a photo that is the reverse of the viewfinder preview.
- Selfie indicator: (front camera only) When enabled, you can capture more natural expressions by looking at the selfie indicator on screen.

Note: Some camera options will change in different camera modes.

88 89 CAMERA CAMERA

# **Gallery**

# Opening the gallery

Press the **Home key**  $>$   $\circ$   $\circ$   $>$  Gallery to view albums of your pictures and videos. Tap Timeline or Album to select a viewing mode. Timeline displays contents in chronological order, and Album displays contents organized by album.

# Working with albums

### *Viewing album contents*

In Album view, tap an album to view the pictures and videos it contains.

#### *Sharing albums, pictures, or videos*

- 1. Press and hold an album, picture, or video to select it.
- 2. Tap more items that you want to share.
- 3. Tap  $\leq$  and select how you want to share the items.

### *Deleting albums, pictures, or videos*

- 1. Press and hold an album, picture, or video to select it.
- 2. Tap more items that you want to delete.
- 3. Tap  $\hat{a}$  > OK.

### *Hiding albums*

- 1. Press and hold an album to select it.
- 2. Tap more albums that you want to hide.
- 3. Tap  $\mathbf{\otimes}$  > OK.

Note: To show the hidden albums again,  $tan \frac{1}{2}$  > Settings > Manage hidden albums. Tap the albums you want to restore, and then tap Show.

### Working with pictures

Tap a picture in an album to view the picture in full screen. Double-tap the picture, or pinch two fingers together or spread them apart to zoom out or in. Slide left or right to view other pictures in the album.

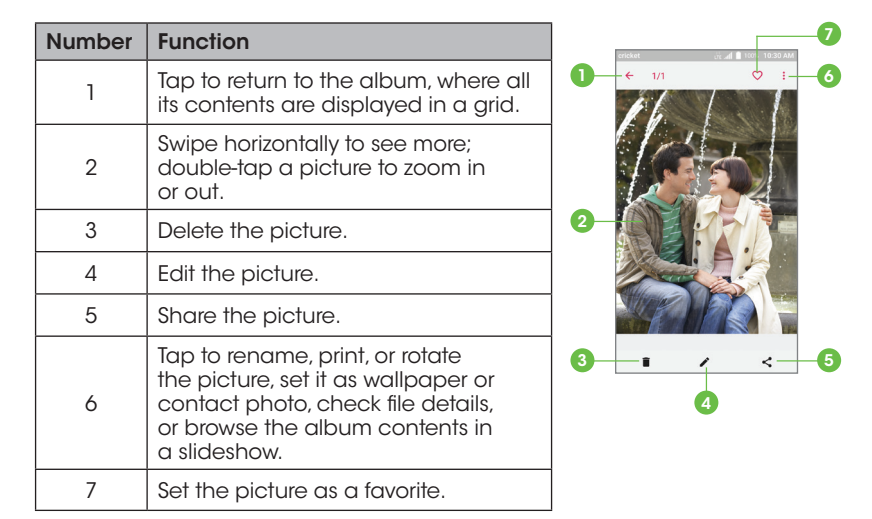

#### Notes:

• Pinch a picture or video to make it smaller. You'll then see a filmstrip-style view of all your pictures and videos in a row. Swipe left or right to scan through them all.

90 GALLERY 91 **GALLERY** 

- You can delete a picture or video by swiping it up in the filmstrip view. If you accidentally delete one, tap UNDO to retrieve it.
- Not all options may be available for certain albums or pictures.

### *Retouching your pictures*

You can edit any photos you took and some other pictures in Gallery. The changed picture is saved in the same album as the original one, which is not affected.

1. While viewing a picture in full screen, tap  $\rightarrow$  > Photo Editor.

Note: You can also edit the picture with Photos. Some editing tools need to be downloaded.

2. Tap the icons along the bottom of the screen to edit the picture.

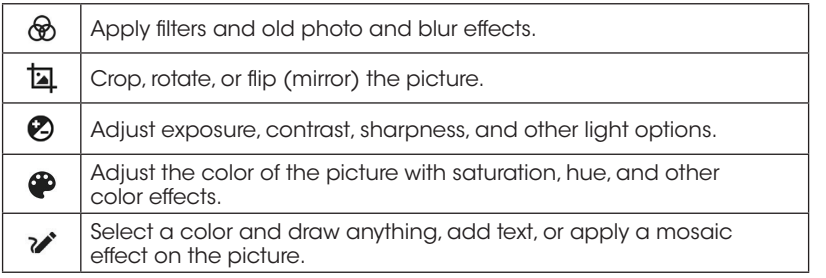

3. Tap  $\checkmark$  to keep the change or  $\checkmark$  to cancel it.

4. Tap  $\blacksquare$  to save the new picture.

**Note:** Tap  $\Omega$  in the Photo Editor screen to see the edits you have made and undo or redo them.

### *Making a GIF or a collage*

You can put together a few pictures in the same album to make an animated GIF or a collage of pictures.

- 1. Open the Gallery app and tap  $\cdot$  > GIF maker or Collage maker.
- 2. Tap an album.
- 3. Tap the pictures you want.
	- To make a GIF, tap 2 to 50 pictures in the order (or reverse of the order) that you want them to appear in the GIF.
	- To make a collage, tap 2 to 9 pictures.

The pictures you tapped are displayed along the bottom of the screen. Tap  $\infty$  to remove the pictures you do not want.

- 4. Tap **NEXT**. The GIF or collage is displayed.
- 5. Tap the options along the bottom to adjust the final picture.
	- For GIF, you can adjust the speed, play order, image size, and more.
	- For collage, tap **TEMPLATE, FREE, or COLLAGE** and then select a border. shading, and style.
- 6. When you are satisfied with the final picture, tap  $\blacksquare$  to save the GIF or tap  $\vee$  to save the collage.

Note: The picture is saved to the *zte\_editor/Save folder* in your phone storage or the microSDXC card.

# Playing videos

- 1. Tap an album in Gallery, and then tap the thumbnail of a video.
- 2. Tap  $\bigcirc$  at the center to start playing.
- 3. Tap the video to view the playback controls.

92 GALLERY GALLERY 93

# **Music**

Press the **Home key**  $>$   $\text{m}$ **) > Music** to play audio files stored on your phone. Music supports a wide variety of audio formats, so it can play music you purchase from online stores, music you copy from your CD collection, and more.

### Copying music files to your phone

Before using Music, you need to copy audio files from your computer to your phone or memory card.

### *Copying from a computer*

- 1. Connect your phone and the computer with a USB cable.
- 2. Tap Media device (MTP) as the connection mode. See *Connecting to networks and devices – Connecting to your computer via USB*.
- 3. Copy the music files from the PC to the phone storage or microSDXC card.

### *Downloading from the Internet*

You can download music files from various sources, such as Google Play Music.

### *Receiving via Bluetooth*

You can receive music files from other devices via *Bluetooth* (see *Connecting to networks and devices – Connecting to Bluetooth devices – Receiving data via Bluetooth*).

### *Receiving via Wi-Fi Direct*

You can receive music files from other devices via Wi-Fi Direct (see *Connecting to networks and devices – Using Wi-Fi Direct*).

### Viewing your music library

Press the **Home key**  $>$   $\circledast$   $>$  **Music**, and your music library is displayed. All your audio files are cataloged according to the information stored in the files.

Your music is organized by All Songs, Playlists, Favorites, Artists, Albums, and Folders. You can also tap a song under Recently Played to play it again.

Note: If an audio file is being played, its name and player controls are displayed at the bottom of the screen. Tap the area to open the playback screen.

### Setting a song as the default ringtone

The song will be used as the ringtone for all incoming calls, except those from contacts to whom you have assigned special ringtones (see *Contacts – Editing contacts – Setting a ringtone for a contact*).

1. Press the **Home key**  $>$   $\text{...}$  > **Music** to see the music library.

Note: If you are in the playback screen, tap  $\blacktriangledown$  to return to the music library.

- 2. Tap  $\sharp$  next to a song in any list.
- 3. In the menu that opens, tap Set as ringtone.
- 4. Tap Phone Ringtone or Notification Ringtone.

**Note:** If the song is being played and you're on the playback screen, tap  $\sharp$  > Set as ringtone and select Phone Ringtone or Notification Ringtone.

### Playing music

Tap a song in the music library to listen to it. Tap the playback bar and the following playback screen appears:

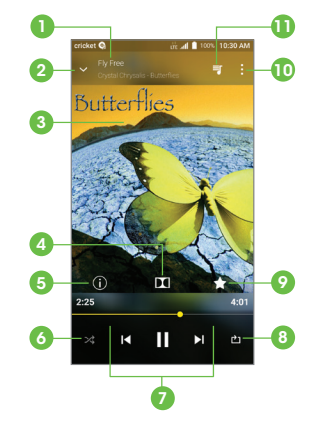

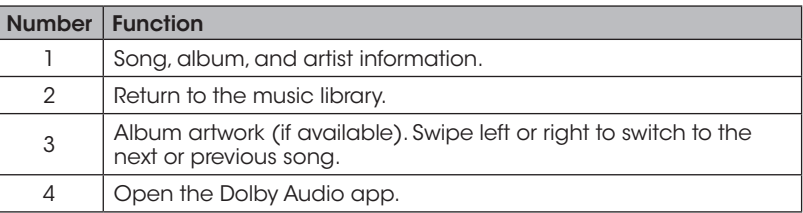

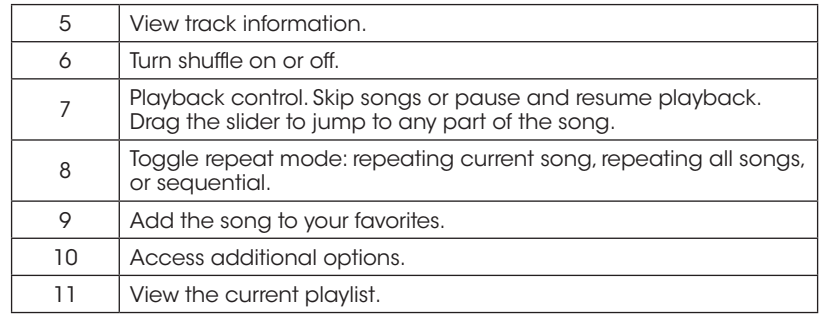

### Managing playlists

Create playlists to organize your music files into sets of songs, so that you can play the songs you like in the order you prefer.

- Tap  $\parallel$  > Add to playlist next to a song to add it to a playlist or create a new playlist.
- Tap  $\mathbb{I}$  > Delete > OK next to a playlist to delete the playlist.
- Tap  $\vert \vert$  > Rename next to a playlist to rename the playlist. Tap SAVE to save the playlist with the new name.
- Tap a playlist to view its content. To delete a song, tap  $\parallel$  > **Remove** next to the song you want to remove.

# Video Player

Use Video Player to manage your video library and watch videos.

# Opening the video library

Press the **Home key**  $>$   $\circledast$  > Video Player to view your video library. Swipe up or down to find the video you want. You can also tap  $Q$  to search for video files, or tap  $\frac{1}{2}$  > View by or Sort by to change the display mode or sort the list.

# Playing and controlling videos

Tap a video in the video library to play it. Tap the screen to show the playback controls. You can control the video and audio or carry out other operations.

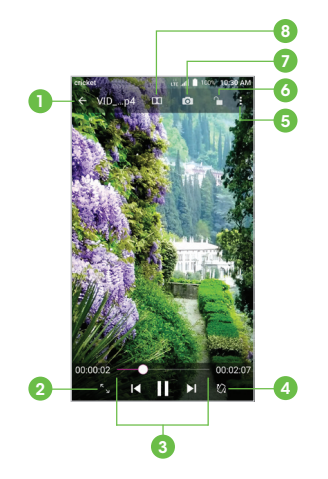

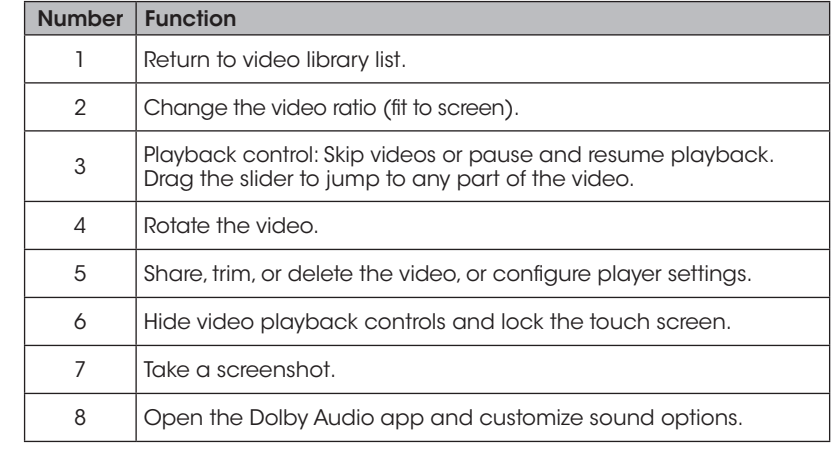

#### Notes:

- Slide horizontally on the video to rewind or fast forward.
- Slide vertically on the right or left part of the screen to adjust volume or brightness, respectively.

# Managing video files

### *Deleting videos*

1. In the video library, press and hold a video.

2. Check other videos you want to delete.

3. Tap  $\overline{\mathbb{m}} > \mathsf{OK}$ .

98 99 VIDEO PLAYER VIDEO PLAYER

### *Sharing videos*

- 1. In the video library, press and hold a video.
- 2. Check other videos you want to share.
- 3. Tap  $\leq$  and select how you want to share them.

### *Trimming a video*

- 1. Tap a video to start playing it.
- 2. Tap  $\mathbf{R}$  > Trim.
- 3. Drag the two tabs on the progress bar to select the portion you want to keep. You can tap  $\sum$  to preview the selected portion.
- 4. Tap **...** The trimmed video is saved as a new video file.

# FM Radio

With FM Radio, you can search for radio channels, listen to them, and save them on your phone. Note that the quality of the radio broadcast depends on the coverage of the radio station in your area. The wired headset works as an antenna, so always connect the headset while using the radio. When you receive an incoming call while listening to the radio, the radio will be turned off.

# Scanning and saving channels

1. Plug in a wired headset. Press the **Home key**  $>$   $\textcircled{\tiny{ii}}$   $>$  **FM Radio.** 

2. Tap  $\frac{1}{2}$  > Scan. Your phone automatically scans for all available channels and saves them to the All channels list.

Note: When you open the FM Radio app for the first time, it will automatically scan for channels and show the All channels list. You can also tap  $\mathbf{k} > \mathbf{All}$ channels to view the list.

# Listening to FM Radio

1. Press the **Home key**  $>$   $\circledast$  > **FM Radio** while the headset is connected.

2. Tap  $\frac{1}{2}$  > All channels and select a channel.

Or, on the FM Radio main screen, drag left or right on the frequency display, or tap  $|\cdot|$  or  $|\cdot|$  to switch to other channels.

#### Notes:

- On the main FM Radio screen, tap to add the first channel to favorites. Tap  $\bigstar$  to add more channels to favorites. In the All channels list, tap  $\bigcirc$ next to a channel to add it to favorites. Favorite channels are accessible from the FM Radio main screen. When more than four channels have been added to the favorites list, slide  $\wedge$  up to view all favorite channels.
- You can save up to 16 channels to favorites.
- Tap  $\Box$  to listen to FM Radio through the phone speaker.
- 

### Editing a saved channel

- 1. Open the FM Radio app and tap  $\frac{1}{2}$  > All channels to display the list of saved channels.
- 2. Press and hold a channel and select Rename or Delete.

### Turning off FM Radio

#### *Turning off automatically*

From the FM Radio main screen, tap  $\frac{1}{2}$  > Sleep Timer and select the time you want to turn off the radio.

A countdown clock will appear, and the radio will be turned off when the clock reaches 0:00.

#### *Turning off immediately*

From the FM Radio main screen, tap the  $\Box$  switch at the top of the screen.

### Setting your radio region

FM radio frequency ranges differ in different regions.

Tap  $\frac{1}{2}$  > FM frequency range to select the range you need.

Note: If you change the frequency range, previously saved channels are not shown until you switch back to the original frequency range.

# More apps

### Argus

Argus provides activity and diet tracking along with a social network focused on health and fitness.

### *Setting up Argus*

- 1. Press the **Home key**  $>$   $\cdots$   $>$  **Argus.**
- 2. Tap **Enter Your Email**, or sign up via Facebook<sup>®</sup> or Google+<sup>™</sup>.
- 3. To set up your profile,  $tan \equiv$  > Settings and enter your height, weight, heart rate, stride length, and other specifics.
- 4. Tap the blocks on the app's main screen to set up your calorie goals, add a buddy, read motivational tips and tricks, and more.

### *Using Argus*

- 1. Press the **Home key**  $>$   $\text{...}$  > **Argus.**
- 2. Tap  $\overline{+}$ ) and choose an activity (Eat, Move, Workout, Sleep).
- 3. Follow the on-screen instructions.

### Backup & Restore

Press the **Home key**  $>$   $\cdots$   $>$  **Backup & Restore**. You can regularly back up your user data, such as messages and installed applications, to the memory card. If the data gets lost, restore it from the memory card.

From the application, tap  $\ddot{\bullet}$  > Help to view a detailed guide.

### **Calculator**

Press the **Home key**  $>$   $\text{m}$ **) > Calculator** to use the phone's convenient built-in calculator for some basic as well as advanced mathematical equations.

Note: Swipe left on the screen or turn the phone to landscape to view more calculator options.

# Clock

Press the **Home key**  $>$   $\circ$   $\circ$   $>$  Clock. The Clock app allows you to check local time in places around the world, set alarms, and use timers.

### *Setting a new alarm*

- 1. Open the Clock app and tap  $\circled{0}$ .
- 2. Tap a default alarm to configure it, or tap  $\bigoplus$  at the bottom of the screen to create a new alarm.
- 3. Set up the alarm options, such as time, alarm days, snooze, and alarm ringtone.
- 4. Tap **Save** to save and exit.

#### Notes:

- To enable or disable existing alarms directly, tap the switches on the right side of each alarm.
- Tap of to configure alarm settings, including ringtone volume, vibration, alarm duration, volume crescendo, and alarm in silent mode.

### *Checking world time*

- 1. Open the Clock app and tap  $\bigcirc$ .
- 2. World time lets you check local times for cities around the world. Tap  $\bigoplus$  to add a new city.

#### *Using stopwatch and countdown*

- 1. Open the Clock app and tap  $\bar{0}$  or  $\bar{X}$ .
- 2. Stopwatch allows you to record up to 100 lap times, while countdown allows you to set a time and count down to zero.

# Dolby Audio

Your phone supports Dolby Audio, which enhances the phone's audio quality. Press the **Home key**  $>$   $\cdots$   $>$  **Dolby Audio** to select or customize a Dolby profile.

- Tap **b** to turn Dolby Audio on or off.
- Tap Movie  $\blacksquare$ , Music  $\blacksquare$ , Game  $\blacksquare$ , or Voice  $\blacksquare$  to switch preset Dolby Audio settings. For each setting, you can configure detailed options such as Graphic Equalizer, Surround Virtualizer, Dialogue Enhancer, and Volume Leveler.
- Tap Custom 1  $\overline{1}$  or Custom 2  $\overline{2}$  to configure and use your own Dolby Audio setting.

Note: Some options only work when headphones or stereo speakers are connected to the phone.

### **Downloads**

The Downloads app keeps a record of the files you have downloaded using apps such as Browser or Email.

Press the Home key  $>$   $\text{...}$   $>$  Downloads.

- Tap a file to open it with the appropriate application.
- Press and hold a file to delete or share it.

104 MORE APPS MORE APPS 105

### File Manager

Quickly access all of your images, videos, audio clips, and other types of files on your phone and on the memory card.

Press the **Home key**  $>$   $\cdots$ ) > File Manager. Tap **CATEGORY** to find the file you need by category, or tap LOCAL and then tap n or a to browse folders and files on the phone storage or the microSDXC card.

- Tap folders and files to access stored items.
- Press and hold an item to access option icons such as Copy, Move, Share, or Delete.
- To copy or move an item, press and hold the item, tap  $\Box$  or  $\oplus$ , navigate to a new location,and tap PASTE.
- Tap  $\frac{1}{2}$  to create a new folder in the current directory.
- $\cdot$  Tap  $\overline{Q}$  to search for files.
- $\cdot$  Tap  $\cdot$  > View by or Sort by to change the view of the list or the order of the items in the list.
- $\cdot$  Tap  $\vert \cdot \vert$  > Multi-Select to select multiple items for deletion, sharing, copying, moving, or compression.
- $\cdot$  Tap  $\frac{1}{2}$  > Show hidden files to display hidden system files and folders.
- Tap  $\frac{1}{2}$  > Exit to exit the File Manager app.

### Sound Recorder

Sound Recorder enables you to record voice memos and listen to them whenever you like.

### *Recording a voice memo*

1. Press the Home key  $>$   $\cdots$   $>$  Sound Recorder.

- 2. Tap **to** to turn high-quality recording on or off.
- 3. Tap  $\bigcirc$  to start recording. During recording, you can tap  $\bigcirc$  to pause and to continue recording.
- 4. Tap  $\bigcirc$  to stop recording. The memo is automatically saved.

#### *Playing a voice memo*

Playing a memo you just recorded:

Tap  $\bigcirc$  at the bottom of the screen.

#### Playing any saved memo:

- 1. Tap  $\equiv$  at the top right of the screen to see all recordings.
- 2. Tap the title of a memo to play it.

**Note:** You can also tap  $:=$  at the right of the memo to delete, share, rename, tag, trim, check file information, or set as phone or notification ringtone.

### Google apps

Open these apps to use Google services. Some Google apps can be found in the Google folder on the home screen.

Note: Some contents or Google services may not be available in certain regions.

- Chrome™: Use Chrome to browse the Internet and get your bookmarks, browsing history, and more synced with your Google account.
- **Drive:** Store files on Google servers for free after you sign in to your Google account. You can access them on computers, phones, and other devices, share them, or collaborate on them with others.
- Duo: Make video calls to bring you face-to-face with the people who matter most.

MORE APPS MORE APPS

- Gmail: Send and receive emails via your Gmail or other accounts.
- Google: Use Google search or get information when you need it with Google Now.
- Keep: Create, share, and collaborate on notes quickly and easily; set reminders by time or location.
- Maps: Find your place and find your way in the world.
- **Photos:** Manage photos on the phone and your Google account.
- **Play Movies & TV:** Purchase, download, and watch the latest and your favorite movies and TV shows.
- Play Music: Play music on the phone and on your Google account.
- Play Store: Purchase and download apps, games, and more from the Google Play Store.
- Voice Search: Search for information with your voice.
- YouTube™: Watch video clips from YouTube.com, or upload your own and share with the world.

# **Settings**

Press the **Home key**  $>$   $\left(\frac{1}{2}\right)$  > **Settings**. Settings contains most of the tools for customizing and configuring your device.

At the top of the Settings screen, you can see settings suggestions. Tap to manage the recommended settings.

You can swipe right from the left edge of most screens in Settings to open a menu that allows quick access to other sections.

### Wireless & networks

#### *Wi-Fi*

Turn Wi-Fi on or off and configure your Wi-Fi connections (see *Connecting to networks and devices – Connecting to Wi-Fi* and *Using Wi-Fi Direct*).

#### *Bluetooth*

Turn *Bluetooth* on or off and configure your *Bluetooth* connections (see *Connecting to networks and devices – Connecting to Bluetooth devices*).

#### *Mobile networks*

Control mobile data, data roaming, 2G service, and Access Point Names (see *Connecting to networks and devices – Connecting to mobile networks*).

#### *Mobile Hotspot*

By using Mobile Hotspot, your phone can be used as an Internet access point to allow devices to connect via Wi-Fi (see *Connecting to networks and devices – Sharing your mobile data connection – Sharing your mobile data connection as a Wi-Fi hotspot*).

#### *Data usage*

- Data saver: Enable or disable Data Saver, which prevents apps from using a data connection in the background. Apps you are currently using can access data, but may do so less frequently. You can tap Unrestricted data access to enable some apps to always have data connection access, even when Data Saver is enabled.
- Cellular data: Enable or disable mobile data.
- **Cellular data usage:** Check how much data has been used during the time cycle you set, see which apps have been using mobile data, restrict background data for individual apps, or allow individual apps to have unrestricted data usage when Data Saver is on.
- **Billing cycle:** Set the reset date of the data usage cycle, and set the mobile data warning and limit.
- Wi-Fi data usage: View the Wi-Fi data usage of apps.
- **Network restrictions:** Select Wi-Fi networks that are metered. Apps may warn before using these networks for large downloads to avoid high mobile data bills.

Note: Data usage is measured by your phone. Your carrier's data usage accounting may differ.

#### *Airplane mode*

In Settings, tap **More > Airplane mode** to turn voice and data transmission on or off.

#### *Enhanced LTE Services*

In Settings, tap More > Enhanced LTE Services to enable or disable HD Voice and advanced communication services, where available.

#### *USB tethering*

In Settings, tap More > USB tethering to share your phone's mobile data connection with a PC via USB (see *Connecting to networks and devices – Sharing your mobile data connection – Sharing your mobile data connection via USB*).

### *VPN*

In Settings, tap **More** > **VPN** to set up and connect to virtual private networks (see *Connecting to networks and devices – Connecting to virtual private networks*).

#### *Network settings reset*

In Settings, tap More > Network settings reset to reset all network settings, including Wi-Fi, mobile networks, and *Bluetooth*.

### Device

#### *Display*

- **Brightness level:** Set the brightness of the display.
- Adaptive brightness: Automatically adjust screen brightness.
- Wallpaper: Select a background image or animation for the home screen or lock screen.
- **Battery percentage:** Show or hide the battery percentage next to the battery icon in the Status Bar.
- Sleep: Set the length of time of inactivity before the screen turns off automatically.
- Press power button twice for camera: Tap to enable/disable this feature, which allows you to quickly open the Camera app without unlocking your screen.
- Screen saver: Manage the Screen saver function, which can display colors or photos when the phone is docked or charging.
- Ambient display: Tap to enable/disable this feature, which causes the screen to wake when you receive notifications.
- Font size: Set the font size of the text on the screen.
- **Display size:** Adjust the display size of fonts, icons, and images.
- When device is rotated: Select whether the screen display should rotate when the phone is rotated.
- Pulse notification light: The Indicator light on the Home key flashes to notify you of missed calls, new messages, and other events.
- Navigation key light duration: This feature lets you control the backlight of the touch keys (the Home key, the Back key, and the Recent apps key). Choose an option to set the backlight duration.

#### *Notifications*

Control the display of notifications.

- $\cdot$  Tap  $\ddot{\bullet}$  > On the lock screen to enable/disable notification display on the lock screen.
- Tap an app to control its notifications. You may block or mute its notifications, select its notification content to display on the lock screen, or allow its notifications in Do not disturb mode. Options depend on the app and other settings.

Note: The notifications of some apps cannot be turned off. Content hiding is available only if you have set a pattern, PIN, or password screen lock.

#### *Sound*

Adjust different types of volume (see *Personalizing – Adjusting volumes*), toggle sound, vibration, and mute (see *Personalizing – Switching to silent or vibration mode* and *Using Do not disturb mode*), set ringtone and notification sound (see *Personalizing – Changing the ringtone and notification sound*), set default alarm sound, set Dolby Audio effects, or select system sounds (see *Personalizing – Turning system sounds on/off*).

### *Apps*

See apps installed on your phone and manage them. Tap an app to see its information. The following options may be available:

- $\cdot$  **FORCE STOP:** Stop the app.
- **UNINSTALL:** Uninstall the app.
- DISABLE/ENABLE: Disable or enable the app.
- Storage: Check the app's storage information and clear its data or cache.
- **Data usage:** Check how much data the app has used during the time cycle you set, restrict background data for the app, or allow unrestricted data access by the app when Data Saver is on.
- Permissions: Check or change the app permissions.
- Notifications: Manage the app's notifications.
- Open by default: Check the app's supported links, set whether to open the links in the app, and clear the app's defaults.
- **Battery:** Check the app's battery usage since last full charge.
- Memory: Check the app's memory usage.
- Modify system settings: Allow the app to modify system settings.

Note: Not all options are available for all apps.

#### *Storage*

Check memory information for the internal phone storage and the microSDXC card (if one is installed).

- Save location: Select Phone or SD card to select the default location for new data, such as files downloaded, photos captured, and voice recorded.
- $\cdot$  Device storage: Tap Internal shared storage  $>$  Used space to get a detailed breakdown of space usage by type. Tap a data type to see more information or delete the files you do not need.
- **Portable storage:** Safely mount, unmount/eject, and format your microSDXC card.

### *Battery*

View the battery level, check what has been using the battery, and optimize battery use.

- Tap an app or service to adjust its settings to save battery life. For example, tap Bluetooth > Turn off Bluetooth when you aren't using it to change *Bluetooth* settings.
- $\cdot$  Tap  $\mathbf{F}$  > Battery optimization. Battery optimization helps prolong battery standby time when you're not using the phone. To turn battery optimization off for specific apps, tap **Not optimized > All apps**, tap the app name, and then tap Don't optimize > DONE.
- Tap **Battery saver**. You can turn battery saver on or off or configure it to turn on automatically in order to reduce battery use and improve battery life.

#### *Memory*

Monitor the average memory use and performance of your phone, and check which apps use the most memory.

#### *Mi-PoP*

Turn Mi-PoP on or off and customize available buttons. When Mi-PoP is enabled, a floating bubble appears on the edge of the screen, allowing onehand operation of your phone. You can drag the bubble to access certain keys and shortcuts, such as the Home key, Back key, and Recent apps key.

#### *Call settings*

Configure call options (*see Phone calls – Adjusting your call settings*).

### *Connect to PC*

Select the USB connection mode between your phone and PC (see *Connecting to networks and devices – Connecting to your computer via USB*).

### Personal

### *Location*

Activate location services, which help your phone and apps determine your location. To use location-related applications, such as finding your location on Google Maps, you must have location services turned on.

- 1. Press the Home key  $>$   $\textcircled{::}$  > Settings  $>$  Location.
- 2. Slide the switch to the **On** position to turn on location services.
- 3. When location is enabled, tap Mode to select the location mode you want to use.
	- High accuracy: Get accurate location using GPS, Wi-Fi, *Bluetooth*, and mobile networks.
	- Battery saving: Use only Wi-Fi, *Bluetooth*, and mobile networks to get your approximate location. This will drain less power from your battery than using GPS.

• Device only: Use only GPS to pinpoint your location.

In the Location menu, tap **Accelerated Location** to use Qualcomm® IZat<sup>™</sup> hardware accelerated location services to determine your location, or tap Google Location History to configure Google location options.

#### *Security*

- Screen lock: Lock the screen with long press, pattern, PIN, or password (see *Personalizing – Protecting your phone with screen locks*).
- Fingerprint: Register up to five fingerprints and enable them to unlock the phone or quickly open a selected app. Enable pressing the Fingerprint sensor to take a photo or answer incoming calls. (See *Personalizing – Using your fingerprint.*)
- **Smart Lock:** Keep the phone unlocked when connected to trusted devices, in trusted places, when unlocked by a trusted voice, or when being carried on the body.

Note: You need to set up a screen lock on the phone to use the Smart Lock feature.

- Encrypt phone: Your phone is already encrypted.
- Set up SIM card lock: Lock the SIM card and change the SIM PIN.
	- Lock SIM card: Activate or deactivate the PIN lock to require PIN before accessing the nano-SIM card.
	- Change SIM PIN: Change the PIN used to access the nano-SIM card.

Note: Put all your confidential passwords in a safe place for future use. If you enter the wrong SIM PIN more times than allowed, your nano-SIM card will be locked and you cannot access the mobile phone network. Contact your operator for a PIN Unlock Key (PUK) to restore the nano-SIM card.

• Make passwords visible: Display passwords as you enter them.

- Device administrators: View or deactivate apps you have authorized to be device administrators.
- Unknown sources: Permit installation of apps from sources other than the Play Store.
- **Storage type:** Check the credential storage type.
- Trusted credentials: Display trusted CA certificates.
- User credentials: View and modify stored credentials.
- **Install from SD card:** Install certificates from the microSDXC card.
- Clear credentials: Delete all certificates.
- Trust agents: View or deactivate trust agents.
- Screen pinning: Turn the screen pinning feature on/off (see *Personalizing Protecting your phone with screen pinning*).
- Apps with usage access: Turn on or off some apps' access to your phone usage information.

#### *Accounts*

Manage your accounts and synchronization. Tap Add account to sign in to or create accounts on your phone.

Tap an account type to see accounts of that type you have added and adjust their settings.

### *Google*

Manage settings for Google apps and services.

### *Languages & input*

- Languages: Select a language for your system.
- Spell checker: Enable Google Spell Checker to check for spelling errors when entering text, and change its settings.
- Personal dictionary: Add new words to the phone's dictionary or remove words from the dictionary. The words you add are used for spelling check and word suggestion.
- Virtual keyboard: Choose your preferred virtual keyboard.
- Physical keyboard
	- Show virtual keyboard: Keep the virtual keyboard on screen while a physical keyboard accessory is active.
	- Keyboard shortcuts helper: Display available shortcuts.
- Text-to-speech output
	- Preferred engine: Select the speech synthesis engine you want to use, or change its settings.
	- **Speech rate:** Select how quickly you want the synthesizer to speak.
	- Pitch: Adjust the tone of spoken text.
	- **Reset speech rate:** Reset the speed at which the text is spoken to normal.
	- Reset speech pitch: Reset the pitch at which the text is spoken to default.
	- Listen to an example: Play a brief sample of the speech synthesizer using your current settings.
	- Default language status: Check whether the text-to-speech output feature supports the current system language.
- Pointer speed: Select how fast the pointer/mouse should scroll when you connect the phone to a trackpad or mouse accessory.

### *Navigation key*

You can swap the positions of the Back key and the Recent apps key. Select an option to make the switch.

### *Backup & reset*

- **Back up my data:** Back up app data, Wi-Fi passwords, and other settings to Google servers after you sign in to your Google account.
- Backup account: Set the Google account that the data is backed up to.
- **Automatic restore:** Restore previously backed up settings and data when you reinstall an app.
- Factory data reset: Reset your phone to factory default settings. All your personal data from the phone's internal storage will be erased. You can also erase the data on the memory card during the process.

# System

### *Date & time*

Set date, time, time zone, and time format, or use network-provided data (see *Personalizing – Setting the date and time*).

#### *Accessibility*

Configure the accessibility plug-ins and services on your phone, such as using Color inversion or Font size for low-vision users.

### *Printing*

Configure Google Cloud Print service or other printer plug-ins installed from the Google Play Store or your printer manufacturer.

### *Cricket Software Update*

Check for phone software updates and download them when they are available.

### *About phone*

View phone status and legal information. You can tap Additional system updates to update the phone software from update packages copied to the memory card.

118 119 SETTINGS SETTINGS

# Upgrading the phone software

There are several ways to upgrade your phone software:

- 1. Use the online upgrade tool for mobile terminal products.
- 2. Use the one-press upgrade package offered by your mobile service provider.
- 3. Use your PC to download an upgrade package to your microSDXC card and install it to your phone from the card.

Note: Visit the ZTE official handset service support website (http://www. ztedevice.com/support) and click your country or region to learn more about the above upgrade methods, as well as which phones and methods are supported.

# Troubleshooting

If you encounter problems while using the phone, or if it performs abnormally, you can refer to the chart below. If your particular problem cannot be resolved using the information in the chart, contact the dealer where you purchased the phone.

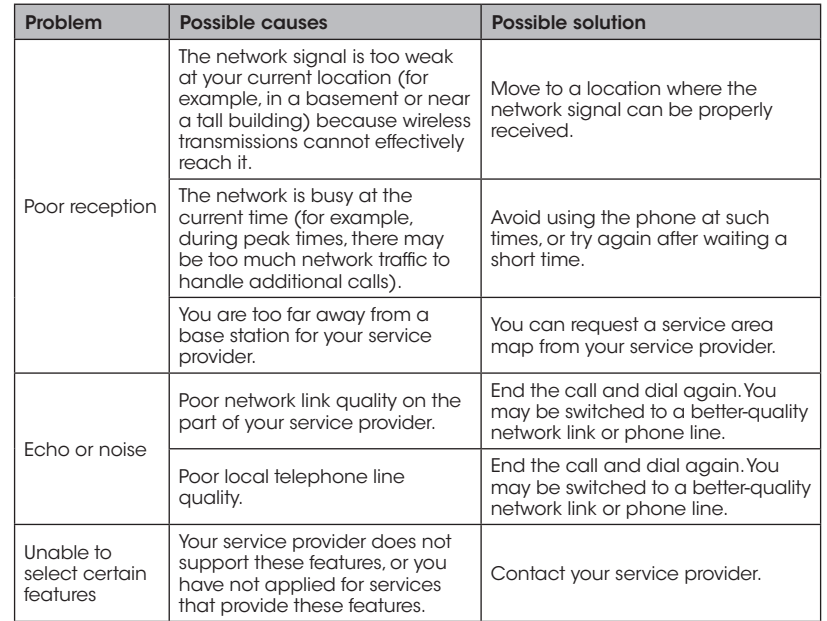

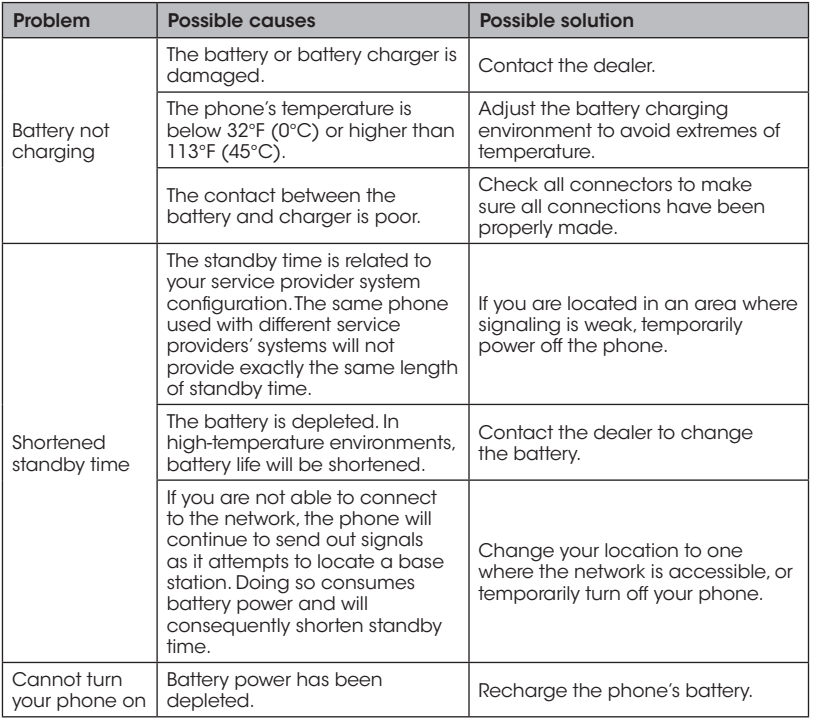

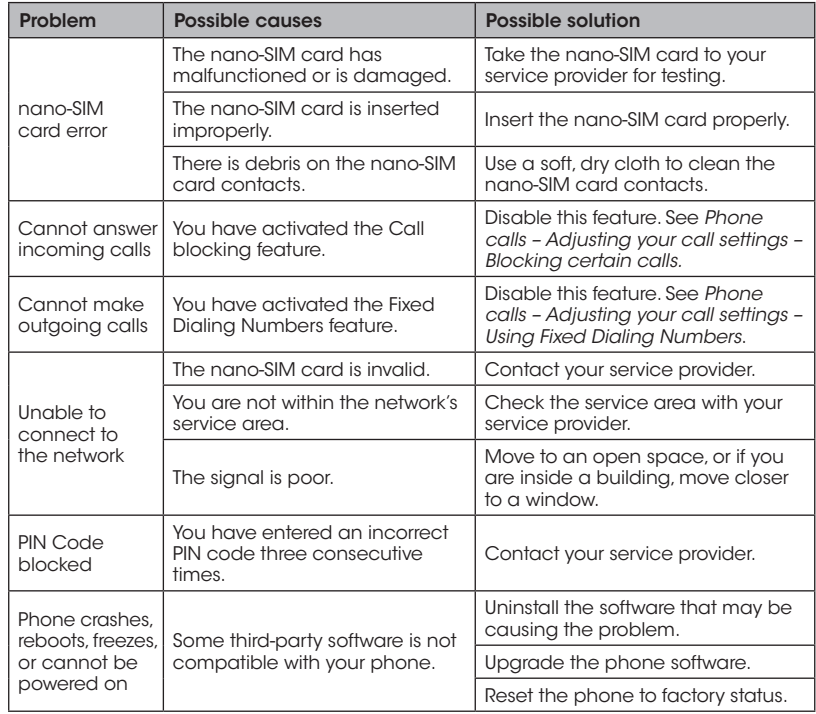

# Health and safety information

### General safety

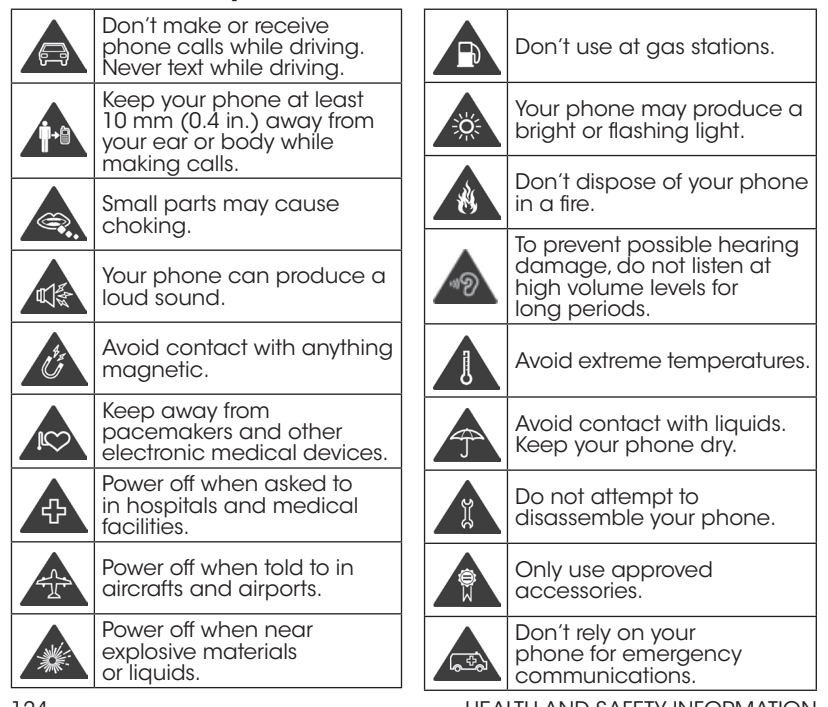

### Radio frequency (RF) energy

This phone is designed and manufactured not to exceed the emission limits for exposure to radio frequency (RF) energy set by the Federal Communications Commission of the United States.

During SAR testing, this device was set to transmit at its highest certified power level in all tested frequency bands, and placed in positions that simulate RF exposure in usage against the head with no separation, and near the body with the separation of 10 mm (0.4 in.). Although the SAR is determined at the highest certified power level, the actual SAR level of the device while operating can be well below the maximum value. This is because the phone is designed to operate at multiple power levels so as to use only the power required to reach the network. In general, the closer you are to a wireless base station antenna, the lower the power output.

The exposure standard for wireless devices employing a unit of measurement is known as the Specific Absorption Rate, or SAR. The SAR limit set by the FCC is 1.6 W/kg.

This device is in compliance with SAR for general population/uncontrolled exposure limits in ANSI/IEEE C95.1-1992 and had been tested in accordance with the measurement methods and procedures specified in IEEE1528. The FCC has granted an Equipment Authorization for this model phone with all reported SAR levels evaluated as in compliance with the FCC RF exposure guidelines. SAR information on this model phone is on file with the FCC and can be found under the Display Grant section of www.fcc.gov/oet/ea/fccid after searching on FCC ID: SRQ-Z983.

For this device, the highest reported SAR value for usage against the head is 0.98 W/kg, for usage near the body is 1.07 W/kg.

While there may be differences between the SAR levels of various phones and at various positions, they all meet the government requirements.

124 125 HEALTH AND SAFETY INFORMATION HEALTH AND SAFETY INFORMATION SAR compliance for body-worn operation is based on a separation distance of 10 mm between the unit and the human body. Carry this device at least

10 mm away from your body to ensure RF exposure level compliant with or lower than the reported level. To support body-worn operation, choose belt clips or holsters that do not contain metallic components, to maintain a separation of 10 mm between this device and your body.

RF exposure compliance with any body-worn accessory that contains metal was not tested and certified, and use of such body-worn accessory should be avoided.

### FCC compliance

This mobile phone complies with part 15 of the FCC Rules. Operation is subject to the following two conditions: (1) This device may not cause harmful interference, and (2) this device must accept any interference received, including interference that may cause undesired operation.

This mobile phone has been tested and found to comply with the limits for a Class B digital device, pursuant to part 15 of the FCC Rules. These limits are designed to provide reasonable protection against harmful interference in a residential installation. This equipment generates, uses, and can radiate radio frequency energy and, if not installed and used in accordance with the instructions, may cause harmful interference to radio communications. However, there is no guarantee that interference will not occur in a particular installation. If this equipment does cause harmful interference to radio or television reception, which can be determined by turning the equipment off and on, the user is encouraged to try to correct the interference by one or more of the following measures:

- Reorient or relocate the receiving antenna.
- Increase the separation between the equipment and receiver.
- Connect the equipment into an outlet on a circuit different from that to which the receiver is connected.
- Consult the dealer or an experienced radio/TV technician for help.

Caution: Changes or modifications not expressly approved by the manufacturer could void the user's authority to operate the equipment.

The antenna(s) used for this transmitter must not be co-located or operating in conjunction with any other antenna or transmitter.

### Hearing aid compatibility (HAC) regulations for mobile phones

In 2003, the FCC adopted rules to make digital wireless telephones compatible with hearing aids and cochlear implants. Although analog wireless phones do not usually cause interference with hearing aids or cochlear implants, digital wireless phones sometimes do because of electromagnetic energy emitted by the phone's antenna, backlight, or other components. Your phone is compliant with FCC HAC regulations (ANSI C63.19-2011).

While some wireless phones are used near some hearing devices (hearing aids and cochlear implants), users may detect a buzzing, humming, or whining noise. Some hearing devices are more immune than others to this interference noise, and phones also vary in the amount of interference they generate. The wireless telephone industry has developed ratings for some of their mobile phones to assist hearing device users in finding phones that may be compatible with their hearing devices. Not all phones have been rated. Phones that have been rated have a label on the box. These ratings are not guaranteed. Results will vary, depending on the level of immunity of your hearing device and the degree of your hearing loss. If your hearing device happens to be vulnerable to interference, you may not be able to use a rated phone successfully. Trying out the phone with your hearing device is the best way to evaluate it for your personal needs.

This phone has been tested and rated for use with hearing aids for some of the wireless technologies that it uses. However, there may be some newer wireless technologies used in this phone that have not been tested yet for

use with hearing aids. It is important to try the different features of this phone thoroughly and in different locations, using your hearing aid or cochlear implant, to determine if you hear any interfering noise. Consult your service provider or the manufacturer of this phone for information on hearing aid compatibility. If you have questions about return or exchange policies, consult your service provider or phone retailer.

M-Ratings: Phones rated M3 or M4 meet FCC requirements and are likely to generate less interference with hearing devices than phones that are not labeled. M4 is the better/higher of the two ratings.

T-Ratings: Phones rated T3 or T4 meet FCC requirements and are likely to be more usable with a hearing device's telecoil ("T Switch" or "Telephone Switch") than unrated phones. T4 is the better/higher of the two ratings. (Note that not all hearing devices contain telecoils.)

#### Your Z983 has been tested for hearing aid device compatibility and has an M4/T3 rating.

Hearing devices may also be rated. Your hearing device manufacturer or hearing health professional may help you find this rating. For more information about FCC Hearing Aid Compatibility, please go to http://www.fcc.gov/cgb/dro.

# CTIA requirements

- Do not disassemble or crush, bend or deform, puncture, or shred.
- Do not modify or remanufacture, attempt to insert foreign objects into the battery, immerse or expose to water or other liquids, expose to fire, explosion or other hazard.
- Only use the battery for the system for which it is specified.
- Only use the battery with a charging system that has been qualified with the system per CTIA Certification Requirements for Battery System Compliance to IEEE 1725. Use of an unqualified battery or charger may present a risk of fire, explosion, leakage, or other hazard.

- Do not short-circuit a battery or allow metallic conductive objects to contact battery terminals.
- Replace the battery only with another battery that has been qualified with the system per this standard, IEEE-Std-1725. Use of an unqualified battery may present a risk of fire, explosion, leakage or other hazard.
- Promptly dispose of used batteries in accordance with local regulations.
- Battery usage by children should be supervised.
- Avoid dropping the phone or battery. If the phone or battery is dropped, especially on a hard surface, and the user suspects damage, take it to a service center for inspection.
- Improper battery use may result in a fire, explosion, or other hazard.
- The phone shall only be connected to CTIA certified adapters, products that bear the USB-IF logo or products that have completed the USB-IF compliance program.

### **Distraction**

#### Driving

Full attention must be given to driving at all times in order to reduce the risk of an accident. Using a phone while driving (even with a hands-free kit) can cause distraction and lead to an accident. You must comply with local laws and regulations restricting the use of wireless devices while driving.

#### Operating machinery

Full attention must be given to operating machinery in order to reduce the risk of an accident.

# Product handling

#### General statement on handling and use

You alone are responsible for how you use your phone and any consequences of its use.

128 129 HEALTH AND SAFETY INFORMATION

You must always turn off your phone wherever the use of a phone is prohibited. Use of your phone is subject to safety measures designed to protect users and their environment.

- Always treat your phone and its accessories with care and keep it in a clean and dust-free place.
- Keep the screen and camera lens clean. Unclean screen or camera lens may slow down the phone's reaction to your operations or lower image quality.
- Clean the device and its accessories with a soft material such as a cleaning cloth for eyeglass lenses. Do not use alcohol or other corrosive substances for cleaning or allow them to get inside.
- Do not expose your phone or its accessories to open flames or lit tobacco products.
- Do not expose your phone or its accessories to liquid, moisture, or high humidity.
- Do not drop, throw or try to bend your phone or its accessories.
- Do not paint your phone or its accessories.
- Do not attempt to disassemble your phone or its accessories. Only authorized personnel can do so.
- Do not expose or use your phone or its accessories in an environment with or that can reach extreme temperatures, minimum -5°C (23°F) and maximum +50°C (122°F).
- Do not place your phone inside or near heating equipment or highpressure containers, such as water heaters, microwave ovens, or hot cooking utensils. Otherwise, your phone may be damaged.
- Please check local regulations for disposal of electronic products.
- Do not carry your phone in your back pocket, as it could break when you sit down.

Do not leave your phone and its accessories within the reach of small children or allow them to play with it. They could hurt themselves or others, or could accidentally damage the phone. Your phone contains small parts with sharp edges that may cause an injury or may become detached and create a choking hazard.

#### Demagnetization

To avoid the risk of demagnetization, do not allow electronic devices or magnetic media to be close to your phone for a long time.

#### Electrostatic discharge (ESD)

Do not touch the metal connectors on the nano-SIM card and the microSDXC card.

#### Antenna

Do not touch the antenna unnecessarily.

#### Normal use position

When placing or receiving a phone call, hold your phone to your ear, with the bottom towards your mouth.

#### Air bags

Do not place a phone in the area over an air bag or in the air bag deployment area, as an airbag inflates with great force and serious injury could result. Store the phone safely before driving your vehicle.

#### Seizures/Blackouts

The phone can produce a bright or flashing light. A small percentage of people may be susceptible to blackouts or seizures (even if they have never had one before) when exposed to flashing lights or light patterns such as when playing games or watching video. If you have experienced seizures or blackouts or have a family history of such occurrences, please consult a

HEALTH AND SAFETY INFORMATION

physician. To reduce the risk of blackouts or seizures, you can use your phone in a well-lit room and take frequent breaks.

#### Repetitive strain injuries

To minimize the risk of Repetitive Strain Injury (RSI) when texting or playing games with your phone:

- Do not grip the phone too tightly.
- Press the buttons lightly.
- Use the special features that are designed to minimize pressing buttons, such as Message Templates and Predictive Text.
- Take many breaks to stretch and relax.

#### Emergency calls

This phone, like any wireless phone, operates using radio signals, which cannot guarantee connection in all conditions. Therefore, you must never rely solely on any wireless phone for emergency communications.

#### Loud noise

This phone is capable of producing loud noises, which may damage your hearing. Turn down the volume before using headphones, *Bluetooth* stereo headsets or other audio devices.

#### Phone heating

Your phone may become warm during charging and during normal use.

### Electrical safety

#### Accessories

Use only approved accessories. Do not connect with incompatible products or accessories. Take care not to touch or allow metal objects, such as coins or key rings, to contact or short-circuit in the battery terminals. Never puncture the surface of the battery with sharp objects.

132 133

#### Connection to a car

Seek professional advice when connecting a phone interface to the vehicle electrical system.

#### Faulty and damaged products

Do not attempt to disassemble the phone or its accessories. Only qualified personnel can service or repair the phone or its accessories. If your phone (or its accessories) has been submerged in water, punctured, or subjected to a severe fall, do not use it until you have taken it to be checked at an authorized service center.

### Radio frequency interference

#### General statement on interference

Care must be taken when using the phone in close proximity to personal medical devices, such as pacemakers and hearing aids. Please consult your doctor and the device manufacturers to determine if the operation of your phone may interfere with the operation of your medical devices.

#### **Pacemakers**

Pacemaker manufacturers recommend that a minimum separation of 15 cm be maintained between a mobile phone and a pacemaker to avoid potential interference with the pacemaker. To achieve this, use the phone on the opposite ear to your pacemaker and do not carry it in a breast pocket.

#### Hearing aids

People with hearing aids or other cochlear implants may experience interfering noises when using wireless devices or when one is nearby. The level of interference will depend on the type of hearing device and the distance from the interference source. Increasing the separation between them may reduce the interference. You may also consult your hearing aid manufacturer to discuss alternatives.

HEALTH AND SAFETY INFORMATION

#### Medical devices

Please consult your doctor and the device manufacturer to determine if operation of your phone may interfere with the operation of your medical device.

#### **Hospitals**

Turn off your wireless device when requested to do so in hospitals, clinics or health care facilities. These requests are designed to prevent possible interference with sensitive medical equipment.

#### Aircraft

Turn off your wireless device whenever you are instructed to do so by airport or airline staff. Consult the airline staff about the use of wireless devices onboard the aircraft. If your device offers a 'flight mode', this must be enabled prior to boarding an aircraft.

#### Interference in cars

Please note that because of possible interference with electronic equipment, some vehicle manufacturers forbid the use of mobile phones in their vehicles unless a hands-free kit with an external antenna is included in the installation.

### Explosive environments

#### Gas stations and explosive atmospheres

In locations with potentially explosive atmospheres, obey all posted signs to turn off wireless devices such as your phone or other radio equipment. Areas with potentially explosive atmospheres include fueling areas, below decks on boats, fuel or chemical transfer or storage facilities, and areas where the air contains chemicals or particles, such as grain, dust, or metal powders.

#### Blasting caps and areas

Power off your mobile phone or wireless device when in a blasting area or in areas posted with "power off two-way radios" or "electronic devices" to avoid interfering with blasting operations.

ZTE offers you a limited warranty that the enclosed subscriber unit and its enclosed accessories will be free from defects in material and workmanship for a period that expires one year from the date of sale of the Product to you, provided that you are the original end user and purchaser of the Product and provided that your purchase was made from a supplier authorized by the Seller. Transfer or resale of a Product will automatically terminate warranty coverage with respect to that Product. This limited warranty is not transferable to any third party, including but not limited to any subsequent purchaser or owner of the Product. This limited warranty is applicable only to end users in the United States.

- 1. This product is warranted for 12 (twelve) months from date of purchase.
- 2. For warranty service information, please call ZTE service number (877) 817-1759 (toll free). The manufacturer's website, http://www.zteusa.com, is also available for assistance.
- 3. This warranty only applies if the product has been used in accordance with the manufacturer's instructions under normal use and with reasonable care.
- 4. What this warranty does not cover:
	- a) Defects or damages resulting from the misuse of this product.
	- b) Defects or damages from abnormal use, abnormal conditions, improper storage, exposure to moisture, dampness or corrosive environments, unauthorized modifications, unauthorized repair, neglect, rough handling, abuse, accident, alteration, improper installation, incorrect voltage application, food or liquid spillage, acts of God.
	- c) Normal wear and tear.
	- d) If the product has been opened, modified, or repaired by anyone other than a warranty service center or if it is repaired using unauthorized spare parts.

HEALTH AND SAFETY INFORMATION WARRANTY

e) If the serial number or mobile accessory date code has been removed, erased, defaced, altered or is illegible in any way subject to sole judgment of ZTE.

The following Consumer Limited Warranty terms are standard across all ZTE products.

### Consumer limited warranty

ZTE ("Seller") offers you a limited warranty that the enclosed product or products (the "Product") will be free from defects in material and workmanship for a period that expires one year from the date of sale of the Product to you, provided that you are the original end-user and purchaser of the Product and provided that your purchase was made from a supplier authorized by the Seller. Transfer or resale of a Product will automatically terminate warranty coverage with respect to that Product. This limited warranty is not transferable to any third party, including but not limited to any subsequent purchaser or owner of the Product. This limited warranty is applicable to end users in the United States and Puerto Rico.

Seller will, at its sole and absolute discretion, either repair or replace a Product (which unit may use refurbished parts of similar quality and functionality) if found by Seller to be defective in material or workmanship, or if Seller determines that it is unable to repair or replace such Product, Seller will refund the purchase price for such Product, provided that the subject Product (i) is returned to a Seller authorized service center within the one year warranty period, and (ii) is accompanied by a proof of purchase in the form of a bill of sale or receipted invoice, which evidences that the subject Product is within the one year warranty period. After the one year warranty period, you must pay all shipping, parts and labor charges. In the event that the product is deemed un-repairable or has been removed from the list of products supported by the Seller, you will only be liable for shipping and labor charges.

This limited warranty does not cover and is void with respect to the following: (i) any Product that has been improperly installed, repaired, maintained, or modified; (ii) any Product that has been subjected to misuse (including any Product used in conjunction with hardware electrically or mechanically incompatible or used with accessories not approved by Seller), abuse, accident, physical damage, abnormal operation, improper handling, neglect, exposure to fire or liquid; (iii) any Product operated outside published maximum ratings; (iv) cosmetic damage; (v) any Product on which warranty stickers or Product serial numbers have been removed, altered, or rendered illegible; (vi) cost of installation, removal, or reinstallation; (vii) signal reception problems (unless caused by defects in material and workmanship); (viii) damage the result of fire, flood, acts of God or other acts that are not the fault of Seller and that the Product is not specified to tolerate, including damage caused by mishandling, shipping and blown fuses; (ix) consumables (such as fuses); or (x) any Product that has been opened, repaired, modified or altered by anyone other than Seller or a Seller authorized service center.

USE ONLY SELLER APPROVED ACCESSORIES WITH SELLER PHONES. USE OF ANY UNAUTHORIZED ACCESSORIES MAY BE DANGEROUS AND WILL INVALIDATE THE PHONE WARRANTY IF SAID ACCESSORIES CAUSE DAMAGE OR A DEFECT TO THE PHONE. SELLER SPECIFICALLY DISCLAIMS LIABILITY FOR ANY AND ALL DIRECT, INDIRECT, SPECIAL, GENERAL, PUNITIVE, EXEMPLARY, AGGRAVATED, INCIDENTAL, OR CONSEQUENTIAL DAMAGES, EVEN IF ADVISED OF THE POSSIBILITY OF SUCH DAMAGES, WHETHER FORESEEABLE OR UNFORESEEABLE OF ANY KIND WHATSOEVER, INCLUDING BUT NOT LIMITED TO LOSS OF PROFITS, UNANTICIPATED BENEFITS OR REVENUE, ANTICIPATED PROFITS ARISING OUT OF USE OR INABILITY TO USE ANY PRODUCT (FOR EXAMPLE, WASTED AIRTIME CHARGES DUE TO THE MALFUNCTION OF A PRODUCT) OR CONTRIBUTION OR INDEMNITY IN RESPECT OF ANY CLAIM RELATED TO A PRODUCT. REPAIR OR REPLACEMENT OF A DEFECTIVE PRODUCT OR REFUND OF THE PURCHASE PRICE RELATING TO A DEFECTIVE PRODUCT, AS PROVIDED UNDER THIS WARRANTY, ARE YOUR SOLE AND EXCLUSIVE REMEDIES FOR BREACH OF THE LIMITED WARRANTY, AND SUBJECT TO THIS WARRANTY, THE PRODUCTS ARE APPROVED AND ACCEPTED BY YOU "AS IS."

SELLER MAKES NO OTHER WARRANTIES, REPRESENTATIONS OR CONDITIONS OF ANY KIND, ORAL OR WRITTEN, EXPRESS OR IMPLIED, STATUTORY OR OTHERWISE, WITH RESPECT TO THE PRODUCTS, INCLUDING BUT NOT LIMITED TO ANY IMPLIED WARRANTY OR CONDITION OF MERCHANTABILITY OR FITNESS FOR A PARTICULAR PURPOSE OR AGAINST INFRINGEMENT OR ANY IMPLIED WARRANTY OR CONDITION ARISING OUT OF TRADE USAGE OR OUT OF A COURSE OF DEALING OR COURSE OF PERFORMANCE. NO DEALER, DISTRIBUTOR, AGENT OR EMPLOYEE IS AUTHORIZED TO MAKE ANY MODIFICATION OR ADDITION TO THIS WARRANTY.

Some jurisdictions do not allow the exclusion or limitation of incidental or consequential damages, or allow limitations on how long an implied warranty lasts, so the above limitations or exclusions may not apply to you. This limited warranty gives you specific legal rights, and you may also have other rights, which vary from jurisdiction to jurisdiction.

For warranty service information, please call the following telephone numbers: 1-877-817-1759, 1-212-444-0502, or return to the point of sale for the products. The retailer can return the units to a ZTE authorized service center in the US for repair service.

Important: Please provide warranty information (proof of purchase) to ZTE in order to receive warranty service at no charge. If the warranty has expired on the device, charges may apply.

### *How to get warranty service*

To obtain warranty service, please call (877) 817-1759. Please have the following information available when you send the phone in for repair:

- A valid Proof of Purchase
- Return address
- Daytime phone number or fax number
- Model number
- IMEI number
- Complete description of the problem
- Transportation prepaid

### *Other warranty programs*

You may have other warranty programs with your purchase, such as warranty exchange. If so, please refer to the equipment package or the original point of sale.

# **Specifications**

# **Notes**

Handset specifications are shown in the following table .

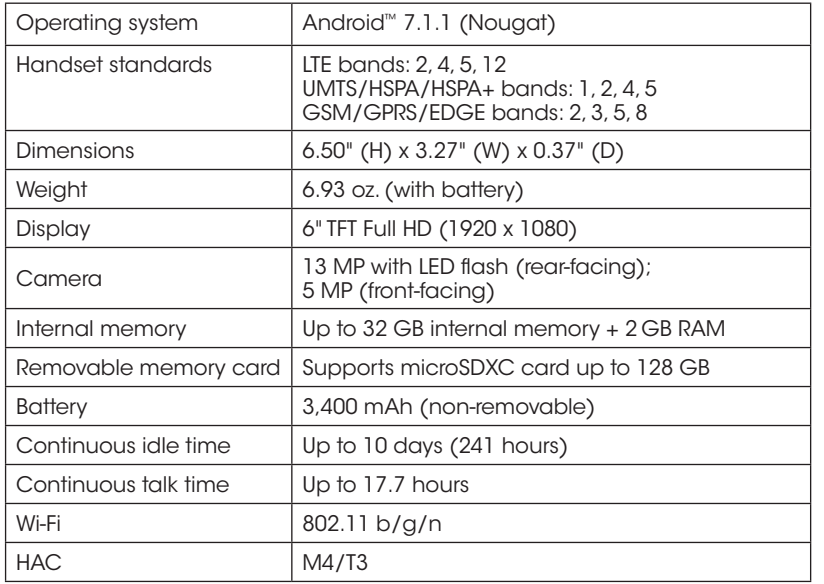

Note: The phone's talk time and idle time are based on ideal working environments . The use of extended backlighting, browser, and network conditions can reduce battery life and talk/idle time .
## **Notes**

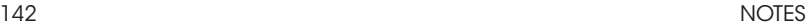